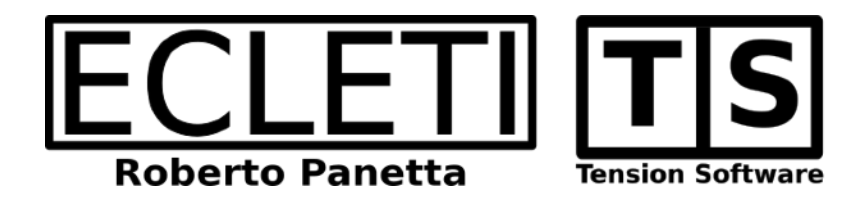

# AutoMailer 2.10 User Guide

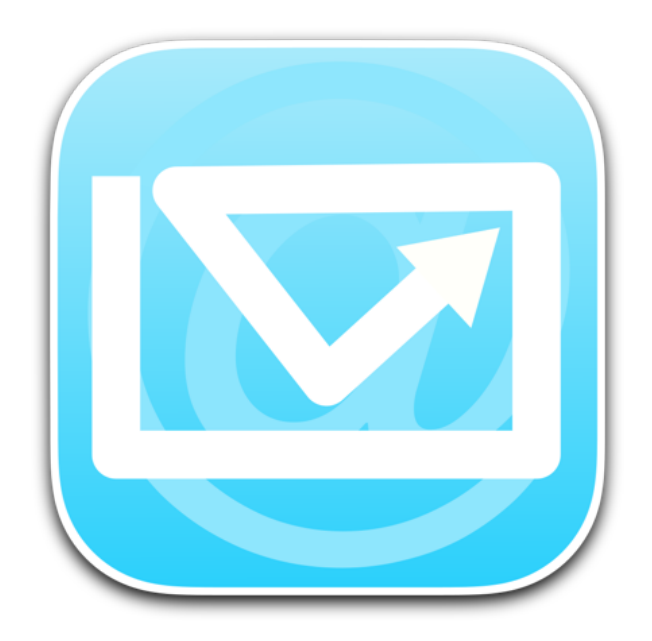

We Make Software - Ecleti.com (formerly Tension Software)

AutoMailer © 2011-2022 Ecleti - Roberto Panetta all rights reserved

Every effort has been made to ensure that the information in this manual is accurate. Ecleti is not responsible for printing or clerical errors. Other company and product names mentioned herein are trademarks of their respective companies.

# Welcome to AutoMailer

# Mass email sending

AutoMailer, allows to import data from text file inside the application, merge the data with template email and send serialized emails in text or web page (html) format to an unlimited number of users at regular time interval with a single command

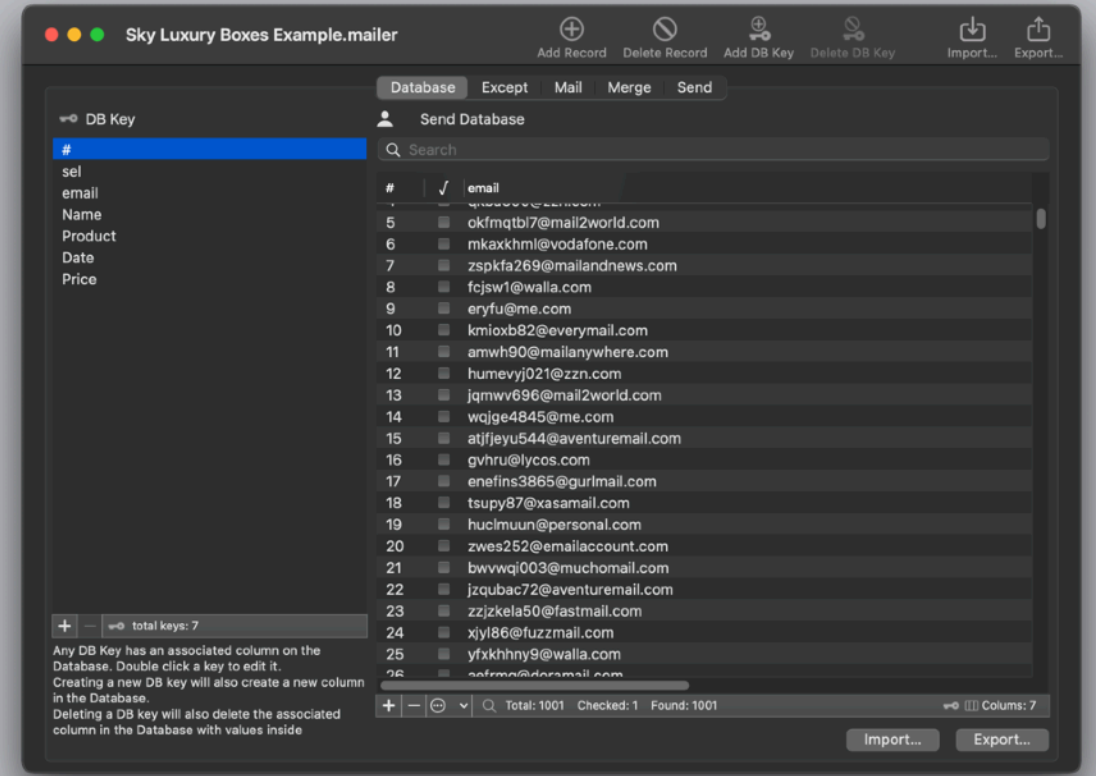

AutoMailer is a workhorse useful for any company or institution needing to send a large quantity of serialized emails in a fast and effective way, merging data from a database with an email template creating, for any recipient, a personalized and custom email, all in a simple way that doesn't requires scripting or coding, all in one click.

All the settings, data to merge and email template, can be saved inside documents and retrieved and reused at any time.

AutoMailer employees a custom easy import data method to allow to import data from database in a very intuitive and easy way.

AutoMailer has an internal database to keep all the data to merge An Except area with a list of address to which never send A mail area to prepare your email template (text or web based in html) A merge section to show email merged with all the data both in text or for web (html) mail viewing it in code format or as it will be shown in web mode to the recipient. A send area where you can prepare and send email via Mail.app or using your mail server directly.

# Getting Started with AutoMailer

# Demo documents

You can use demo documents provided by us to test it before working with your own data

You can download the AutoMailer demo documents at www.ecleti.com in the 'Download' section

# Creating a text email

Launch AutoMailer and if it was not created automatically, create a new document from the File menu.

Select the 'Mail' tab and insert these data:

Insert in the From field your own email address (we put our own in the example pictures) Insert in the Subject field: **Test Mail Sending** Insert in the To field the tag : **\_email\_** (the To field should be already contain the tag '**\_email\_**' by default

Select 'Text email' in the body and insert:

#### Dear name

#### **Good morning or good afternoon or good evening depending of your time zone!**

**You are receiving this email because you in the past purchased: \_product\_**

#### **Best regards.<br>**

**\_yyyy\_/\_mm\_/\_dd\_**

#### **—— John Doe**

That's all. You prepared your first Email (in plain text format) to send a serialized email using AutoMailer

(We will see later, how to send an html web mail)

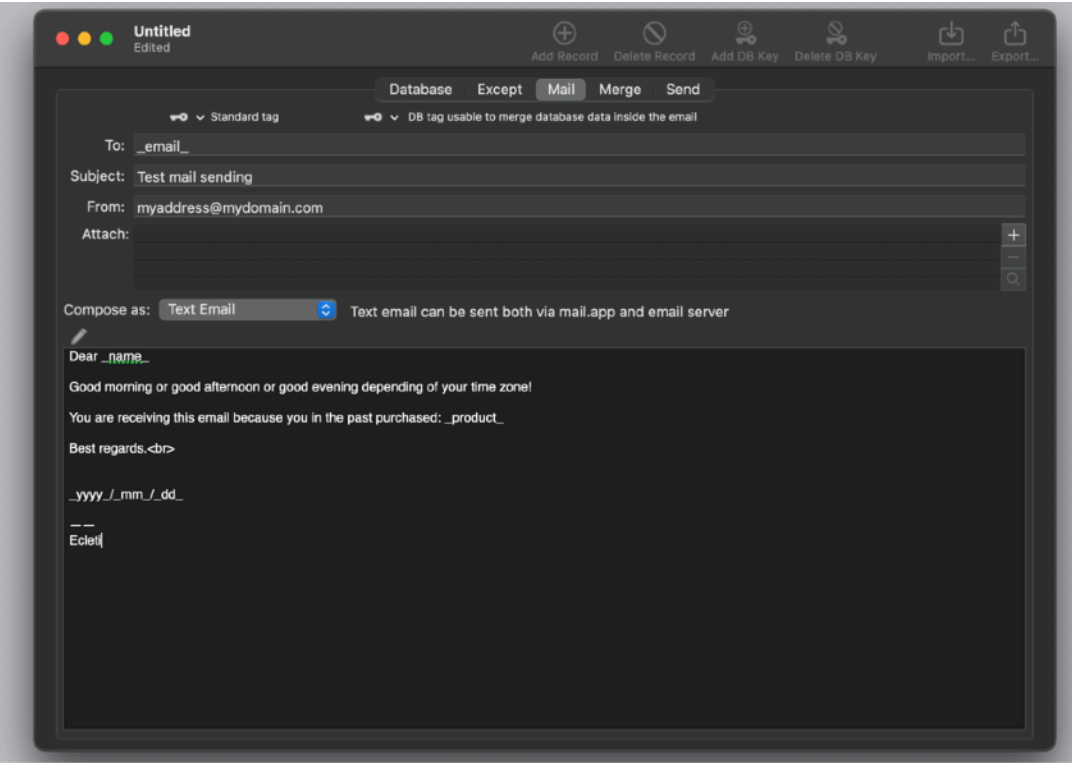

As you can see there are some word enclosed between '\_' and '\_' These are tags and these tags will be substituted with true data taken from the database at sending time.

As example if you have in the database 1000 records, '\_name\_' will be substituted, for the records you require to send for, with the content of the field 'name', '\_email\_' with the content of the field 'email', and \_yyyy\_/\_mm\_/\_dd\_ with 2021/08/09 if as example the email is sent on August 09, 2021.

We now need to have data inside our document database section, to merge it with the mail template we just created.

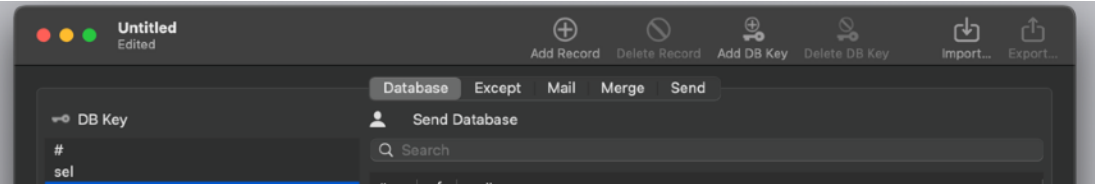

Select the first tab 'Database' to go to the database section of the current document

Select 'Add DB Key' from the 'Tools' menu, this will add a Key in the 'DB Key' and automatically a column in the DataBase

Select again 'Add DB Key' this time from the '+' button at the bottom of the 'DB Key' list, to add again another column in the database

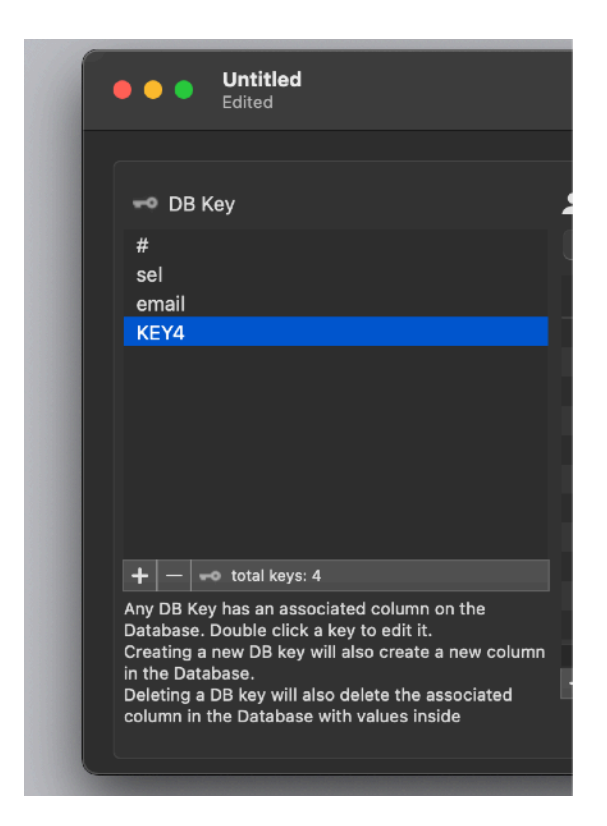

Note that at any added DB Key on the listed on the left the app automatically adds a column in the DataBase table on the right

If you can't see in the database the latest added column, resize the columns on the left or scroll the table.

At any key on the DB Key is associated a column in the table on the right. Any column in the table is a field in your database.

So if you have N keys on the left table, you will have N columns in the database and when you will delete a key on the left, the associated column on the table on the right will be deleted

NOTE THAT THE FIRST 3 FIELDS NAME (#, sel, email) IN The DB KEY TABLE ARE NOT EDITABLE

Double click the first of the added DB Key to edit it

Set it as 'name' Set the second Key as 'product' then another field as 'productcode' You will have all these fields as in the picture:

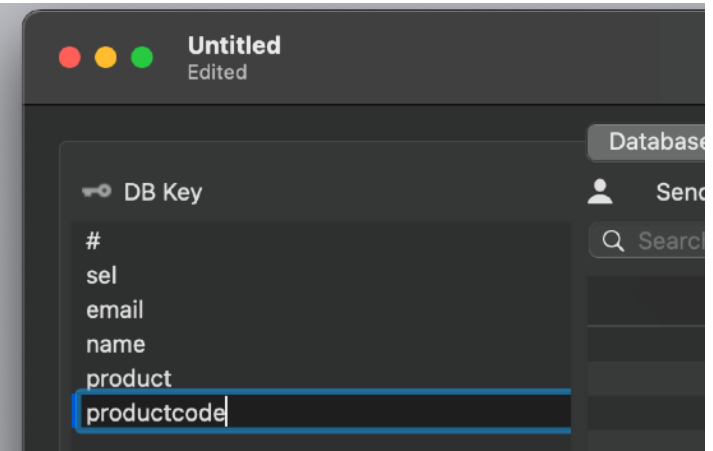

Then go to the database table where you will have 6 columns Create 4 rows of data inside the database clicking in the 'Add Record' button in the toolbar.

Click inside the table on the rows to edit them and assign the following values a seen in the pict:

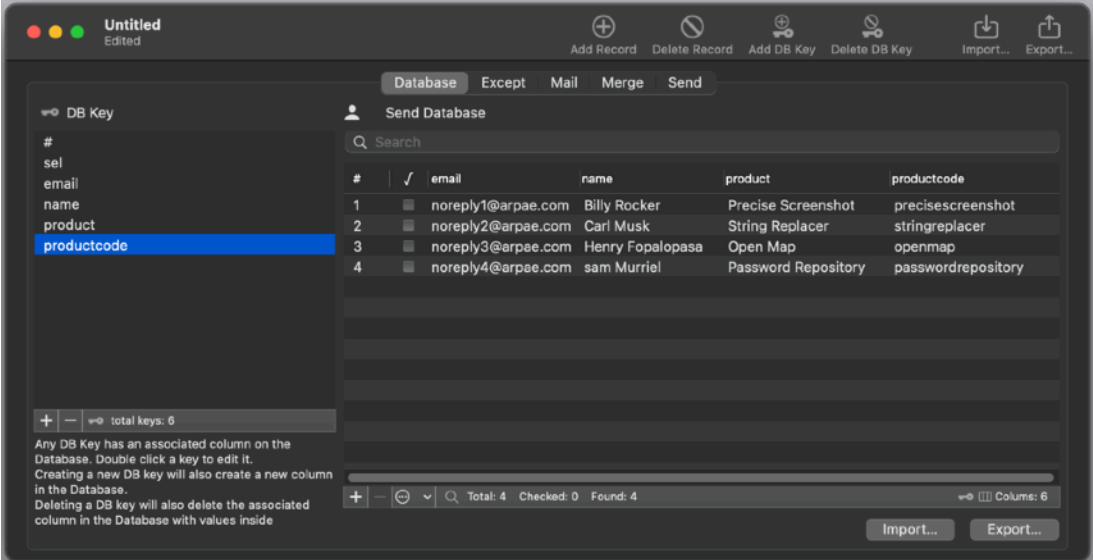

(if you want to test and SEND and check what you will receive, use 4 different true email address you own inside the email column, in that way AutoMailer will send to your true email addresses)

At this point we have all in place to start preparing and sending emails

Click now the 'Merge' Tab

You see listed on the left all the records you have in the document DataBase (only the record # number and email is visualized but the records contain all the fields as shown in the Database tab )

Any time you select a record on the left, the merge is updated to show the final email assembled merging the email template you created in the 'Mail' tab with the data of the selected record

If you change selection on the left, on the right the generated email is updated (to reflect the selection you made on the left list)

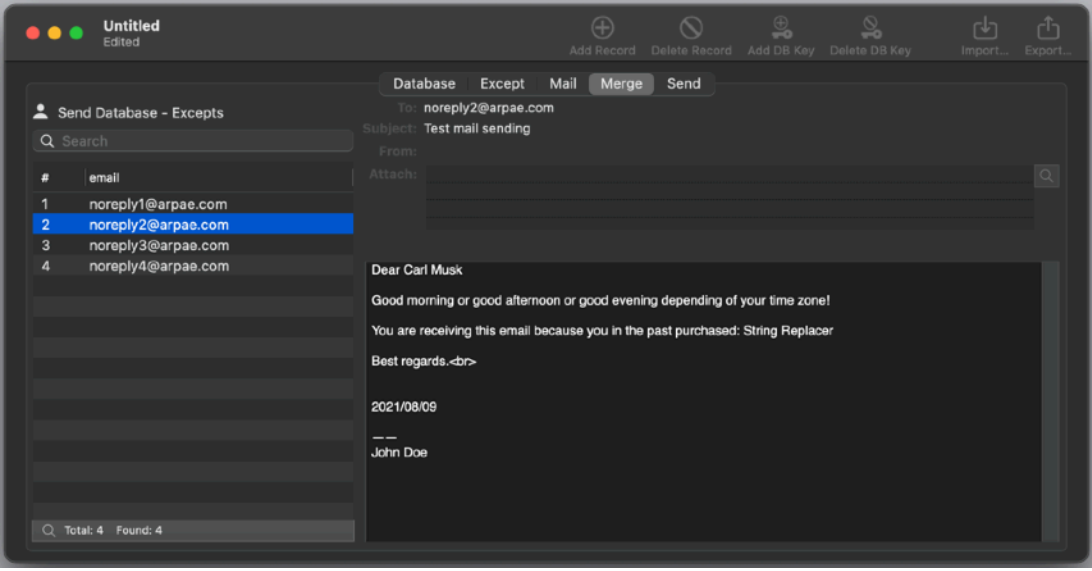

# Preparing and sending a text email

And now we can use AutoMailer to prepare and or send automatically the emails

Click to switch to the 'Send' tab in the upper part of the window

You see, in the 'Send' section, on the left all the records in the database of the document Select the first one

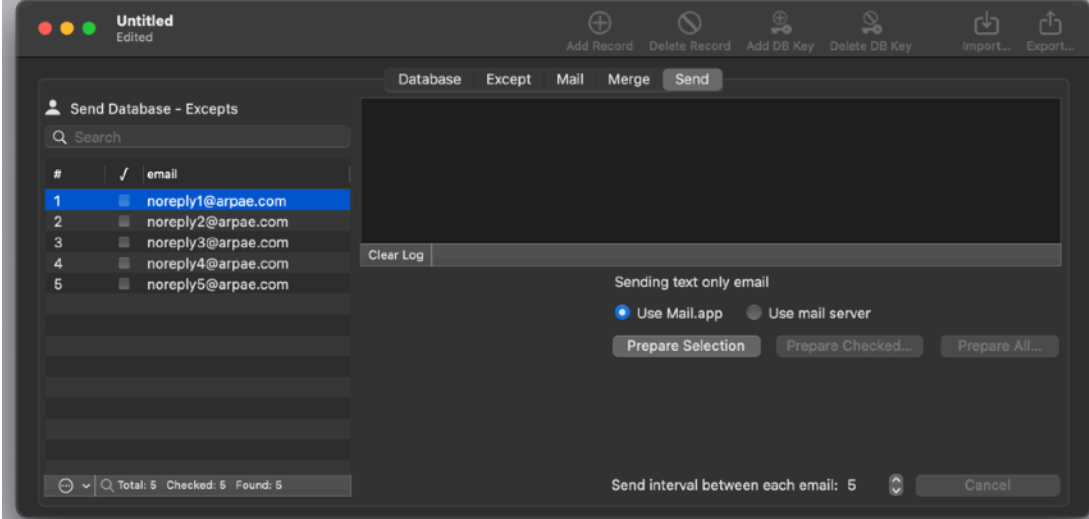

Select 'Use Mail.app' in the bottom part of the window Select the server you want to use to send from the popup with all the available servers (from the added one by you in the preferences)

Click the 'Prepare Selection' button

AutoMailer instructs Mail.app to prepare for you the email with all the fields and the body filled properly

At that point you can manually send the email at this point pressing the 'Send' button in Mail.app

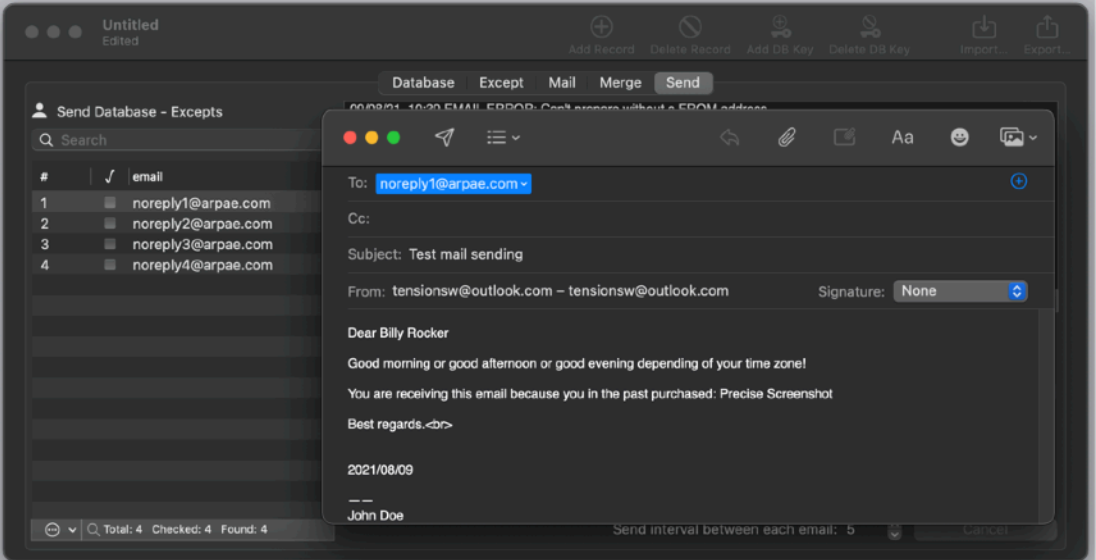

Now we proceed to use the checkbox in the SEL field

Check some records, as example 2 records, then click the 'Prepare Checked' button

Confirm the dialog and the app will start to prepare the emails. Note that it prepares emails with a time interval between any email sending. The time interval is the one specified by the specified indicator. You can modify the time interval it at any time, even during preparing/sending.

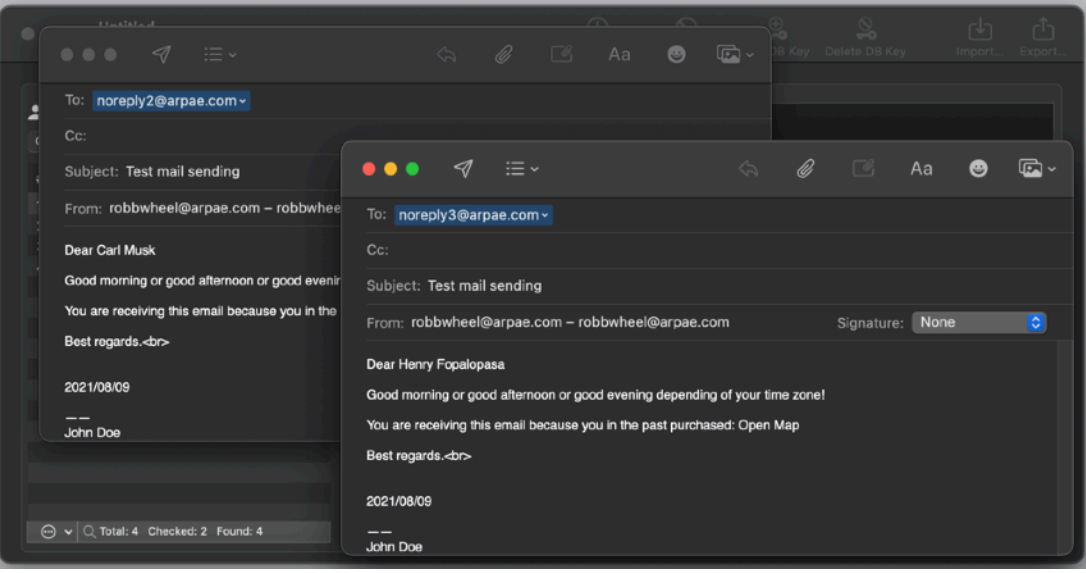

You can also use the Prepare All / Prepare Checked buttons

Note that any operation was recorded in the log area

# Creating a Web html email

We can now modify our document to send a web email via an external server: If you want to send a web email you need to use an external mail server because Apple Mail is not able to prepare web mails (Apple didn't include this capability).

Using external servers you can send both text and web emails using AutoMailer

Go to the 'Mail' section and select the 'Web Email' option from the popup

Insert this html code:

**<html> <head>**

**</head>**

**<body>**

**<p><img src="http://www.ecleti.com/static/tensionsoftware/images/generic/ EcletiLogo2.png" alt=""></p>**

**Dear Henry Fopalopasa <br> <h3>Good morning or good afternoon or good evening depending of your time zone! </h1>**

#### **You are receiving this email because you in the past purchased: Open Map<br>**

#### **<p><img src="http://www.ecleti.com/static/tensionsoftware/images/app/ openmap/icons/256.png" alt=""></p> Best regards.<br>**

#### **2021/08/09<br>**

**<hr> Ecleti </body> </html>**

This is a very basic html page that should show you how things work

If you press the 'View' subview you can see it inside a web view (tags unchanged)

If you go to the 'Web Preview' section you can see the html with tags changed (with database content)

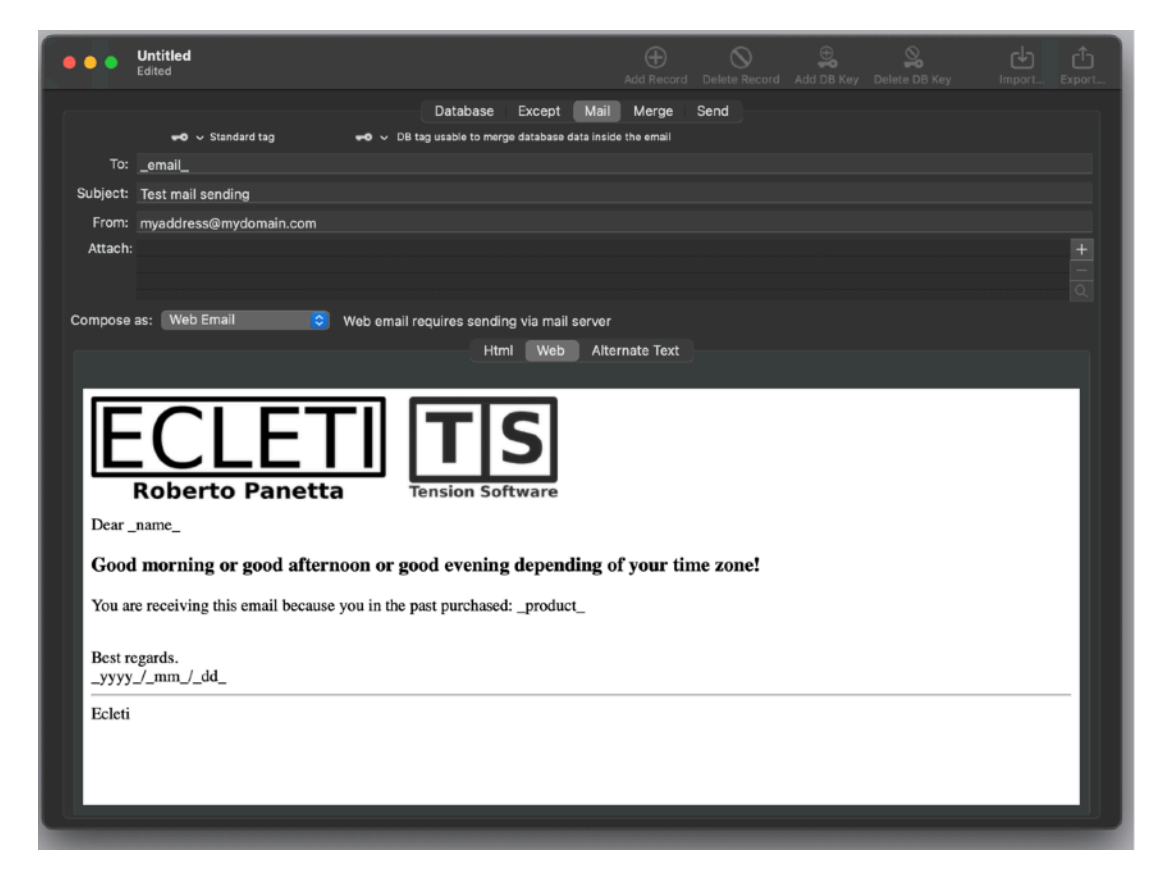

As you may see the first logo, the 'Ecleti logo' is correctly visualized, the second picture it is not

This because the second one uses a link with is obtained merging data with the database ( That can't be fully visualized in the 'Mail' view where merging is not yet performed).

Switching to the 'merge' section (where merging with the database is performed) we can see it correctly as each destination user will see it

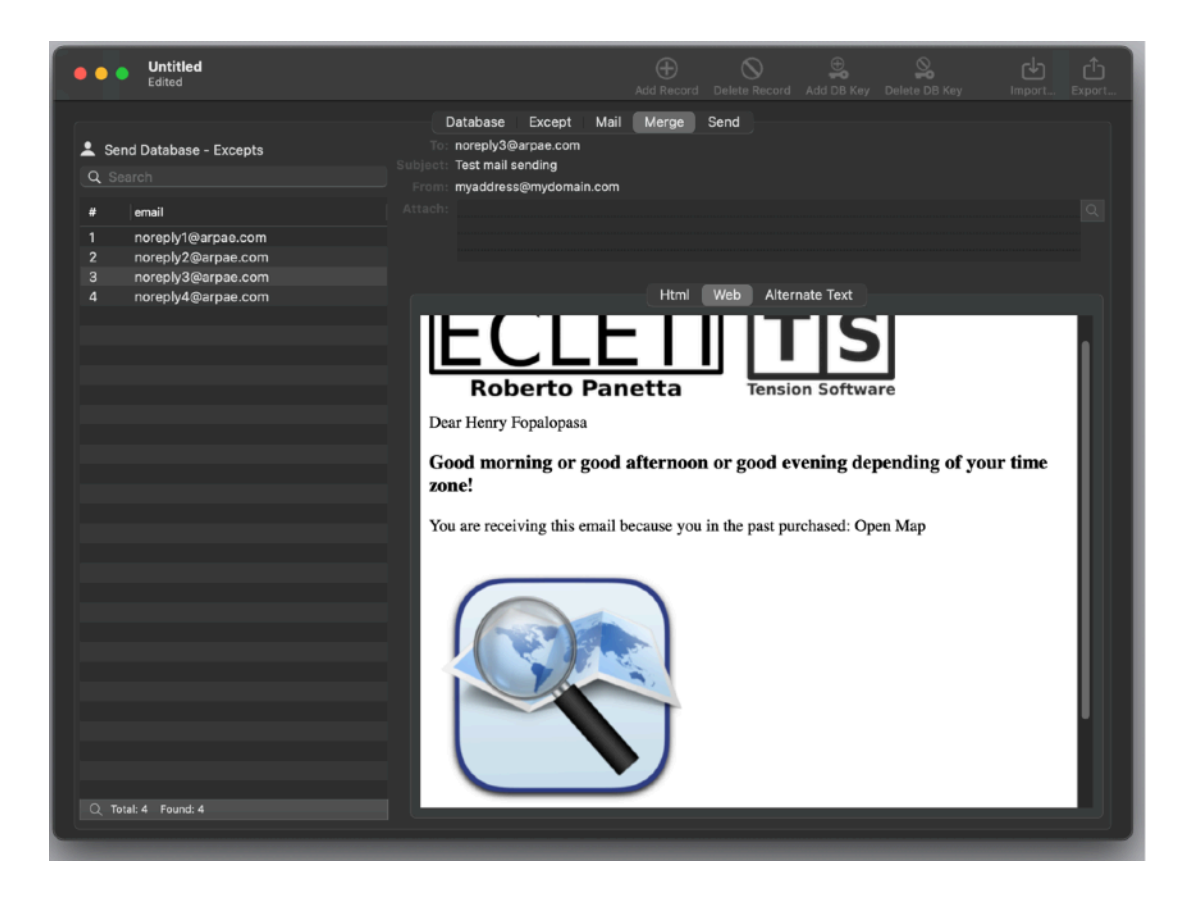

When you select a different row on the left the preview, with even the picture, changes.

You need also to insert an alternate text mail that the user receiving the email will see in case he can't view web emails or in case he disabled the web mail visualization

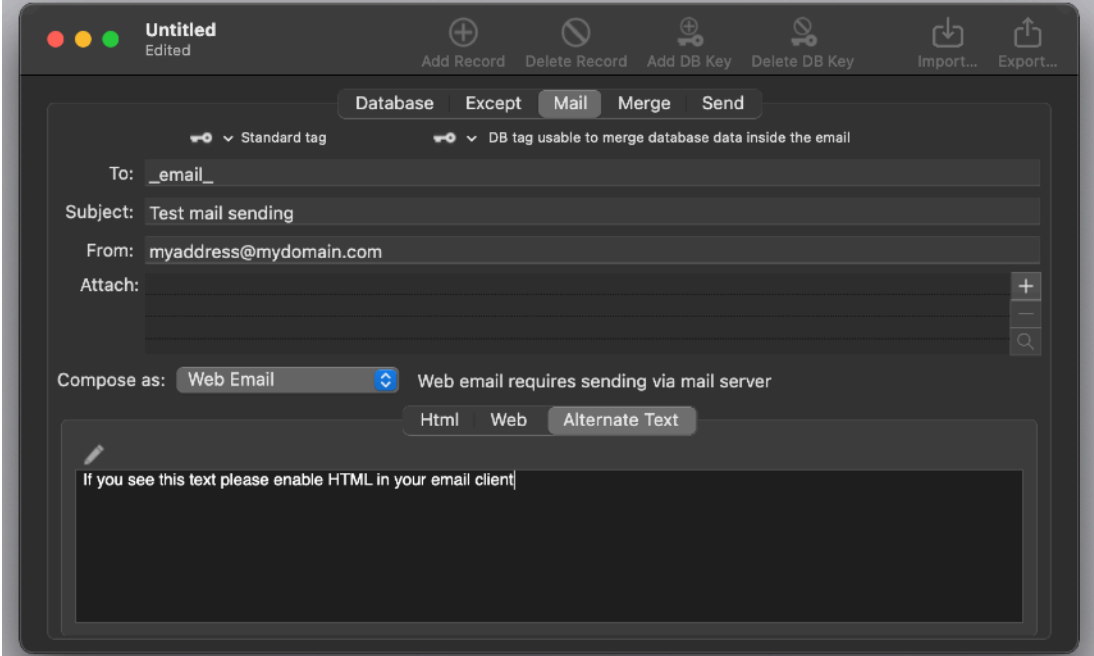

Select the 'Alternate Text' tab and insert it.

If you download the demo documents you will get some example documents with also one using a web html email and a text document to test import features.

The import features of AutoMailer allows to import inside the database a long list of record selecting what to import and where (in which fields) in an easy and fast way. See the AutoMailer Reference section for more details.

#### Sending a Web html email

Web emails can't be prepared and sent using the 'Mail.app' Mail.app has not this capability by design.

AutoMailer has it.

This is the reason we need to use a mail server to send them using AutoMailer directly as an email client.

Open the preferences and insert your mail server connection data

Create a new connection and insert the data necessary to use the mail server to send

Description: Any string you want to use Server Address: the true server address

Port: default or different as your server requires Connection: the connection type

Password: if required

Login and password as required

As an example we report here the true settings used for gmail (and yes it works, just remember to modify your settings in gMail web page to allow access by 'less secure apps')

In the losing page you have to insert YOUR true gmail address.

#### **NOTE: To work with gMail you need to change settings in your gMail account as explained later**

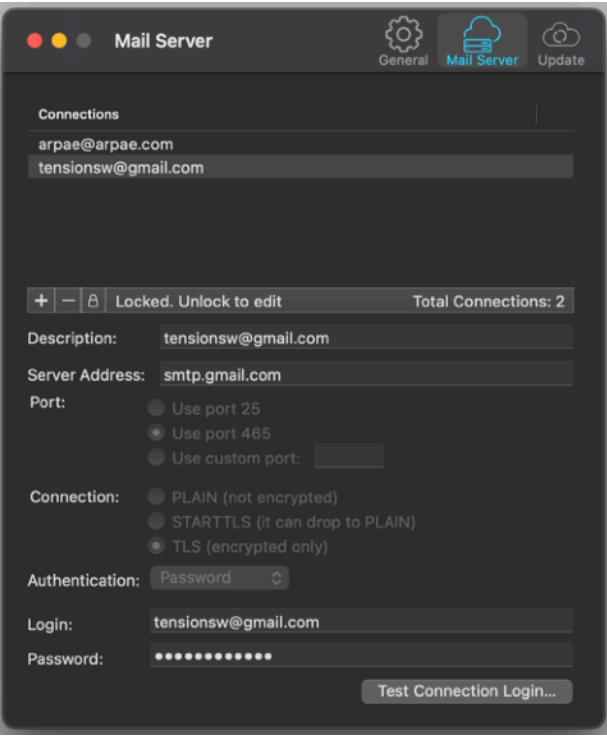

As you may see there is also a 'Test Connection' feature to test if the inserted parameters will work correctly (without be forced to send emails to test them)

For gMail just remember you have to login via the web and enable access for 'less secure apps' or it will not let you access gMail using AutoMailer (even on a SSL connection)

**Google Account** 

 $\leftarrow$  Less secure app access

Some apps and devices use less secure sign-in technology, which makes your account vulnerable. You can turn off access for these apps, which we recommend, or turn it on if you want to use them despite the risks. Google will automatically turn this setting OFF if it's not being used. Learn more

Allow less secure apps: ON

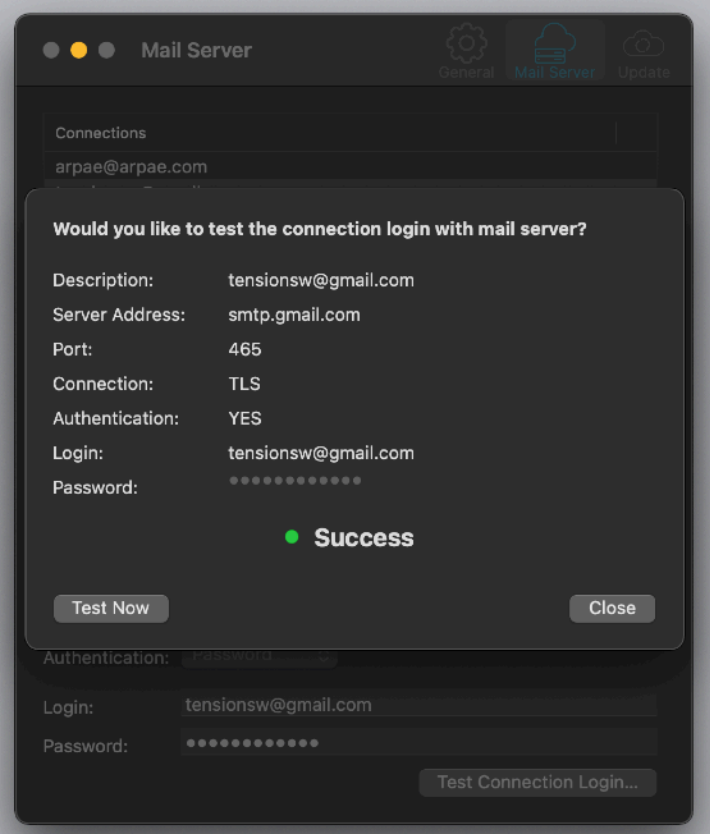

If the test access fails be sure you put on the 'Allow insecure apps' in gmail. At that point you can send from the 'Send' section via gMail.

**Please note that gMail is not intended to send massive email quantity. They will block your IP/account (to send email for an amount of time) if you do that.**

# A helper to create html in a fast way

Just a last world in this getting started: If you don't like to code in html or just you want to create html in a fast way, have a look at our application 'Easy Markdown' at our site [www.ecleti.com](http://www.ecleti.com) , it let you write normal text and have it automatically translated in html

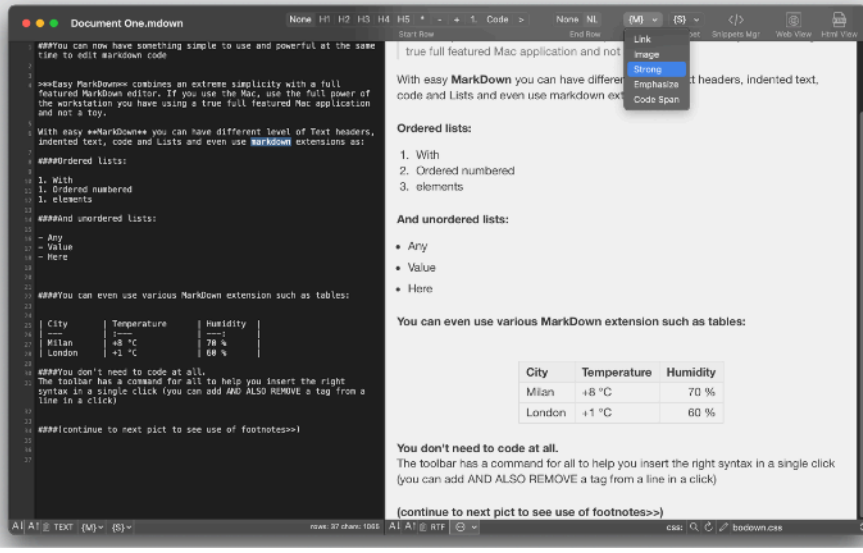

# AutoMailer Reference

# What AutoMailer is?

AutoMailer is an app to merge database data with emails template (text or html mail) and sending all the obtained emails in an automatic way.

It is ideal to send a large quantity of emails personalized with custom data from a database

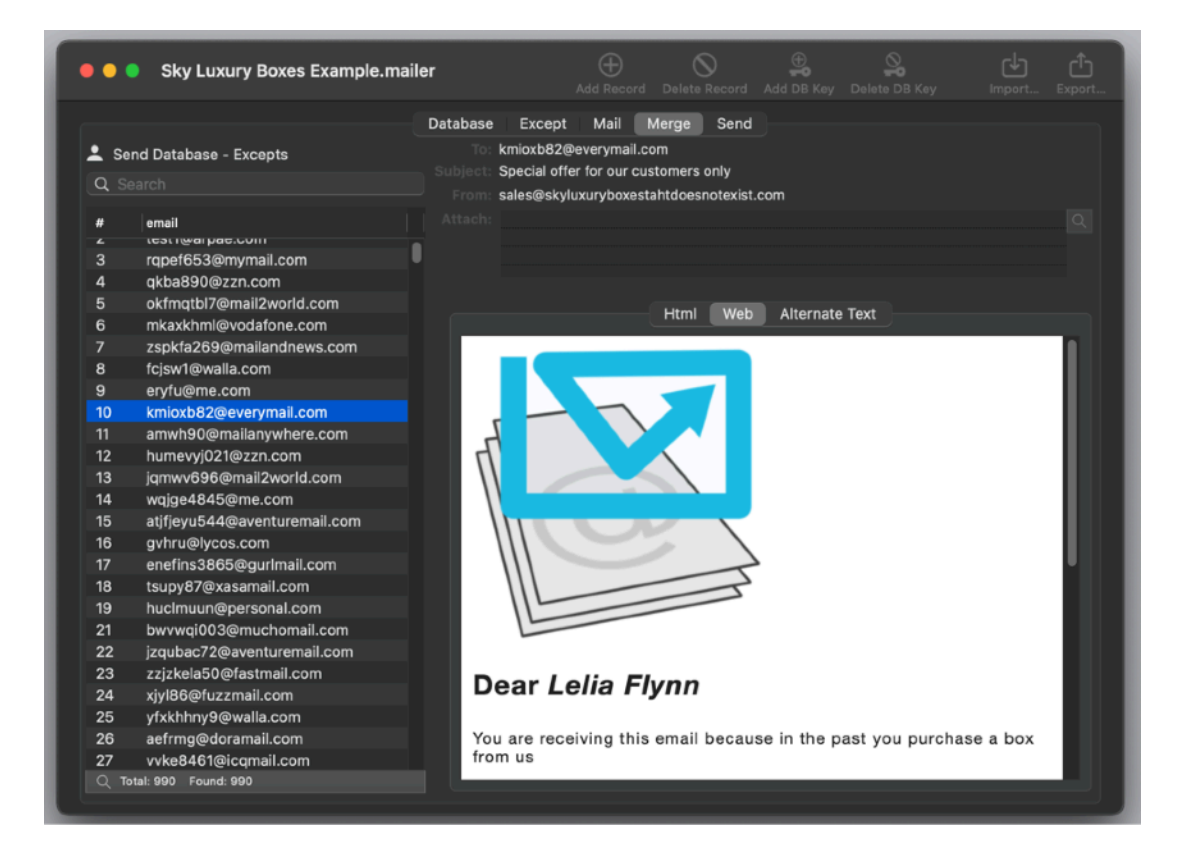

It is possible to use AutoMailer to prepare few emails via Mail.app and manually send them or using it absolutely unattended sending them one by one at regular time interval via your provider (The time interval between each sending is used because many providers doesn't accept more then a specified amount of emails sent per minute and AutoMailer can help to solve that)

It can also work as an email client (avoiding to use the Apple Mail.app) accessing and sending via the mail server you specify.

Emails can be sent in plain text or html web format, with pages created and formatted as web pages also displaying rich graphical elements linked to a support web server or service providing image hosting.

AutoMailer provides facility to work with large dataset, importing, exporting and manipulating them in a fast way.

AutoMailer is the perfect application to manage your direct communication channel with a large audience via email, providing all the features you may need in this important task for your activity.

# Document based

AutoMailer is document based.

This is very important because thanks to that you can create and manage an unlimited number of separate documents filled with all the different data sets you need for your work.

Any document can contain:

1)

An unlimited number of records with an unlimited number of fields (a database table) containing the emails and all the additional data you need to merge with the email template to create the emails to send

2)

An 'Except' list of emails. Email listed in this Except list will never be sent. It is a place to store address you never want to send to, regardless of the introductions in the database of these emails.

3)

An email template that can be merged with the database (it can be in text only format or in html format to send web emails). You modify it according with your needs.

4)

Settings regarding how to create and send emails

Using AutoMailer you can manage an unlimited numbers of documents, and you can modify at later time any document you have created to adapt it to your needs.

The 'document based' approach is in that absolutely superior to any 'utility application' approach other apps have.

# First Use

When you open a AutoMailer document it presents a window with 5 basic areas:

- Database
- Except
- Mail
- Merge
- Send

You can switch from one area to the other clicking in the upper tab bar

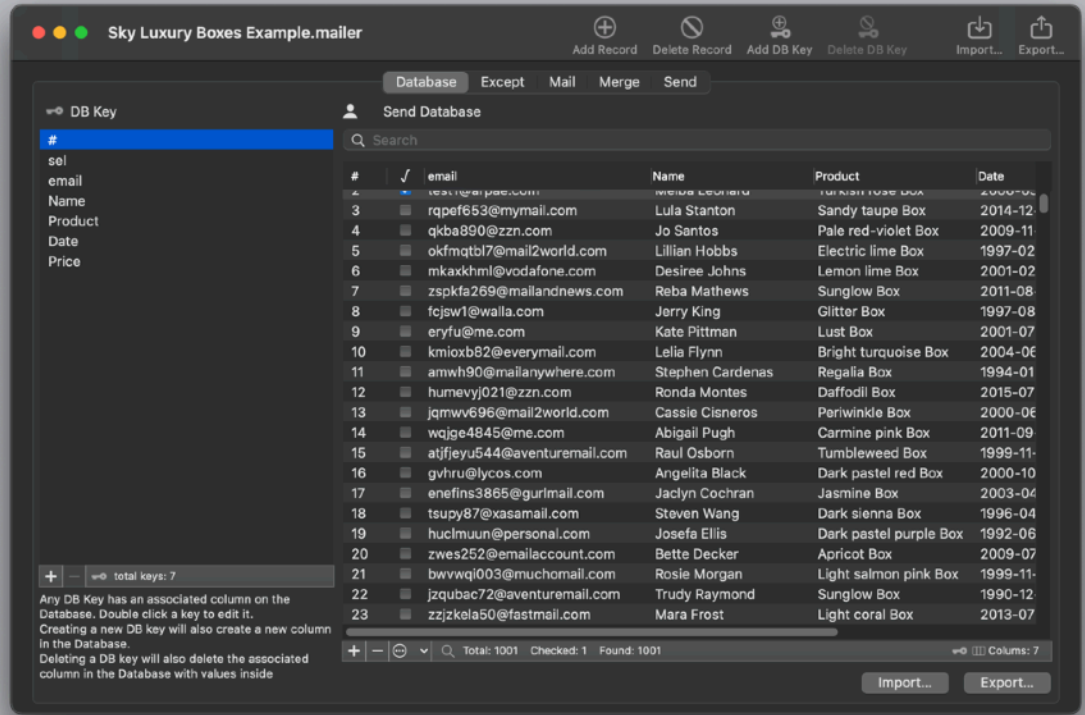

#### Database

The Database area, accessible clicking the 'Database' tab in the upper part of the main document windows, allows to manage the data inside the document

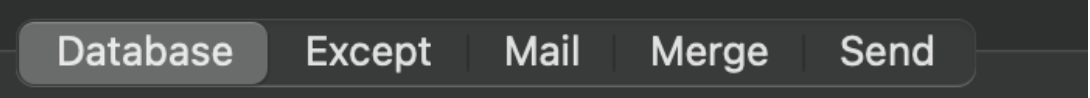

Data are in the form of a table with records and fields.

If you are used a minimum to work with database you may recognize that: Any column in the table is a field of the database. Any row in the table is a record of the database.

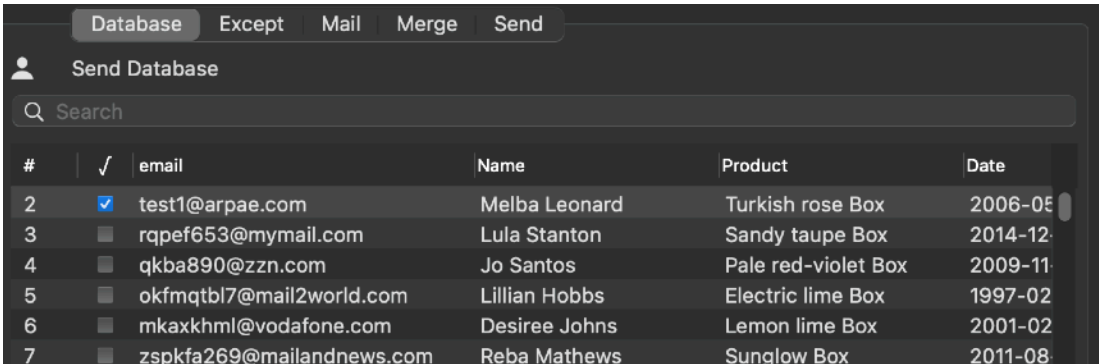

Any column in the database (the dataBase table is on the right) has a correspondent entry in the DB key (list on the left of the window).

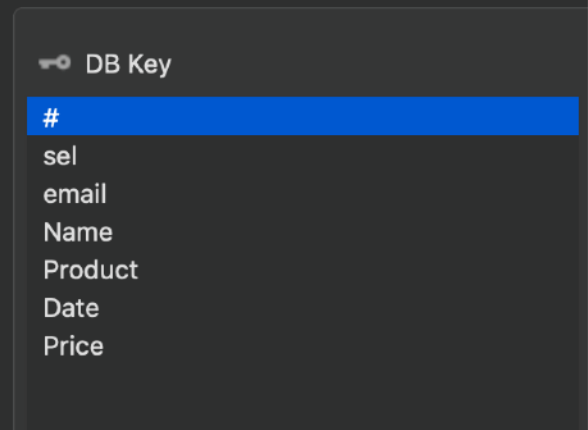

You can think at the DB key simply as the name of the column field, but it is more.

Using a DB key you can also merge the content of the column field inside the emails that AutoMailer will prepare and send for you.

Suppose you have a column field containing the address of your customers and you name this column field as 'address'

You will be able to merge inside the email the address of the customer using the tag: '\_address\_' (used without quotes)

You can create a new key (and associated column) using the 'Add DB Key' menu command form the DataBase menu, or using the toolbar icon at the bottom of the DB Key list.

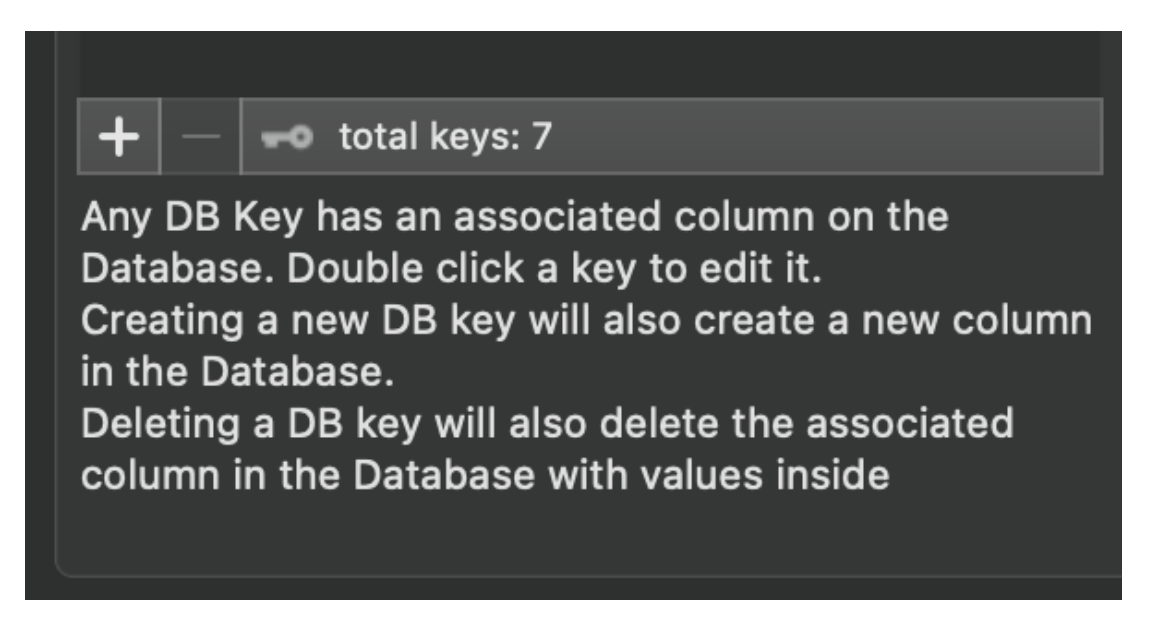

When you add a DB Key an associated column is added inside the database.

When you click and edit a DB key the column name is updated to reflect the assigned DB Key

You can delete a DB Key selecting 'delete DB Key' from the Database menu or using the '-' button at the foot of the DB key list.

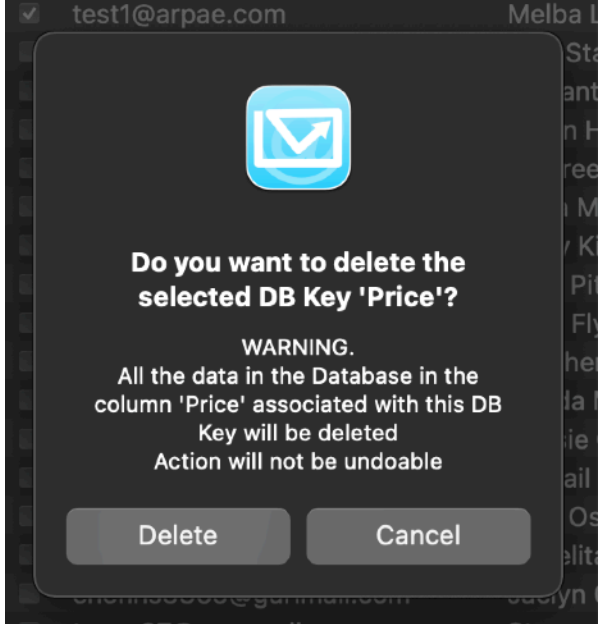

Be careful: when you remove a key, the associated column in the Database is removed (with all the data inside the column!)

If you try to delete a field and the full data column associated with all the content inside, an alert dialog will ask you to confirm that.

#### Editing the database

You can edit at any time any field in the database double clicking it and editing it directly inside the table

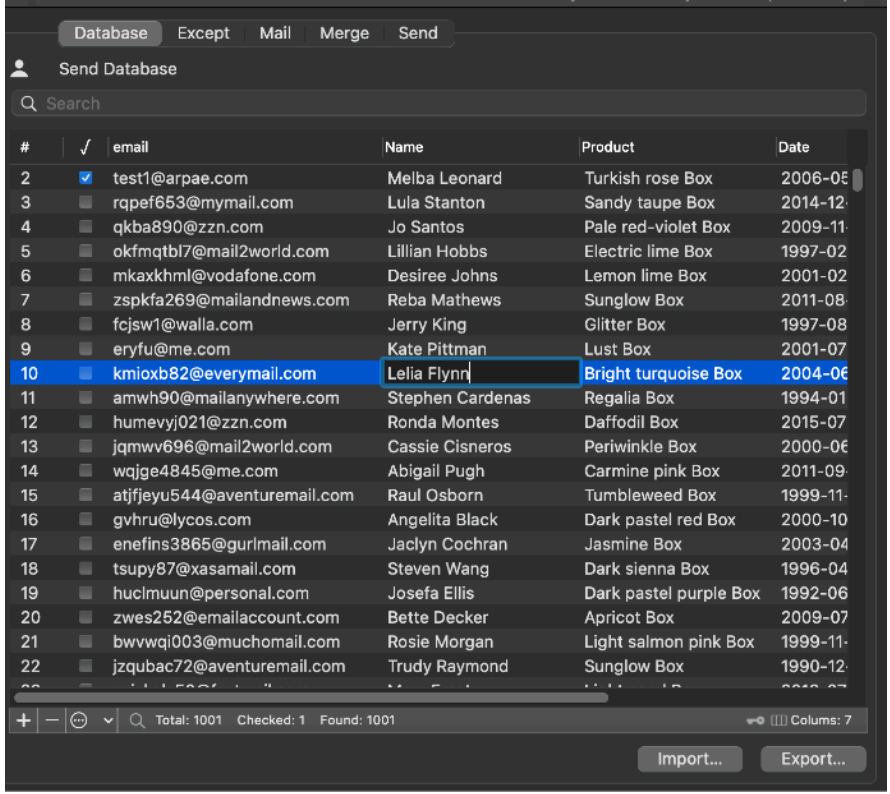

# Operation on Records

Using the popup menu or the menu, when in the Database view, some generic operation can be performed on records:

Search for specific content inside records

Import data into the table Export the data to an external file

Check all records in the database Uncheck all the records

Invert the check (check unchecked and uncheck the checked)

Check all the unique emails (duplicate can be leaved unchecked) Check the duplicated email (the first original will be left unchecked)

Check all the valid email (according to standard rules) Check all the email invalid (not sendable)

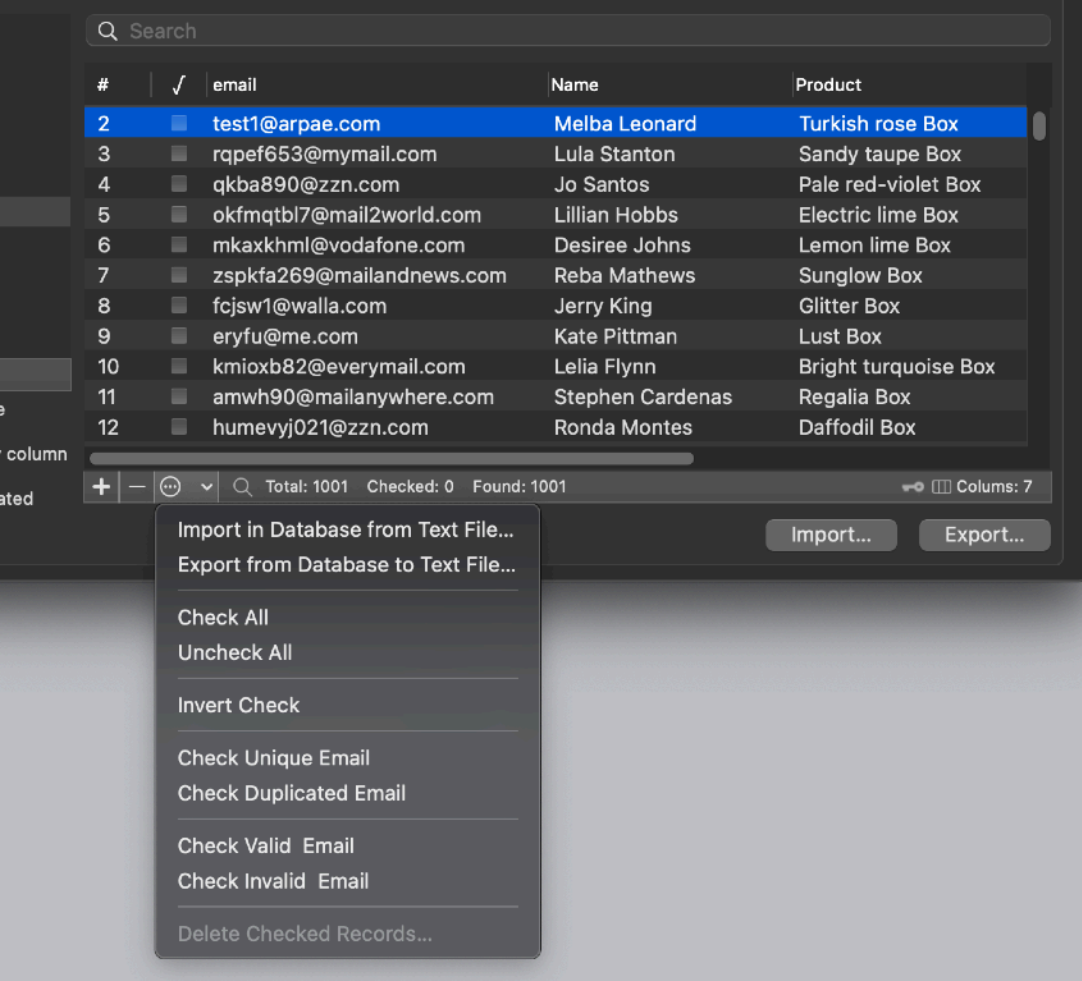

# Search for specific content inside records

To search for specific content inside records, type the search string inside the upper search field

Immediately the table will be update to show only the matching records

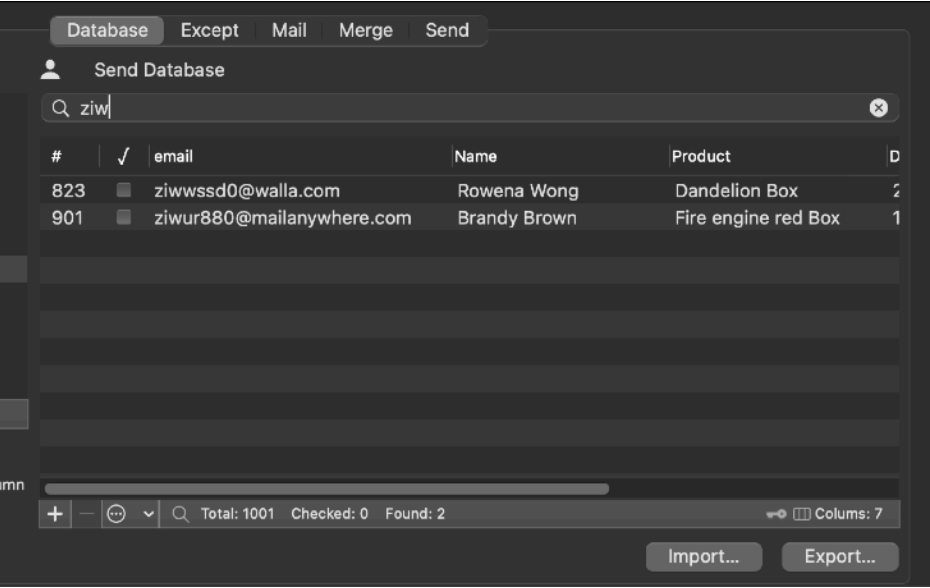

## Import Data in the Database

Creating all the record by hand inside AutoMailer can be tedious (and stupid, considering probably you may already have the data in some other place)

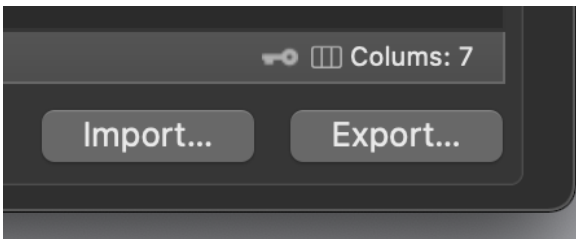

AutoMailer contains a great import functionality that makes importing data absolutely easy.

To import data from an external file select the 'Import…' from the toolbar or the menu or the popup button at the foot of the database table or using the button in the window (as you can see there are many ways to issue the same command)

Select the file to import

The file to import can be in TSV (tab separated value) , CSV (comma separated value) or CSV-S (char separated value using semicolon)

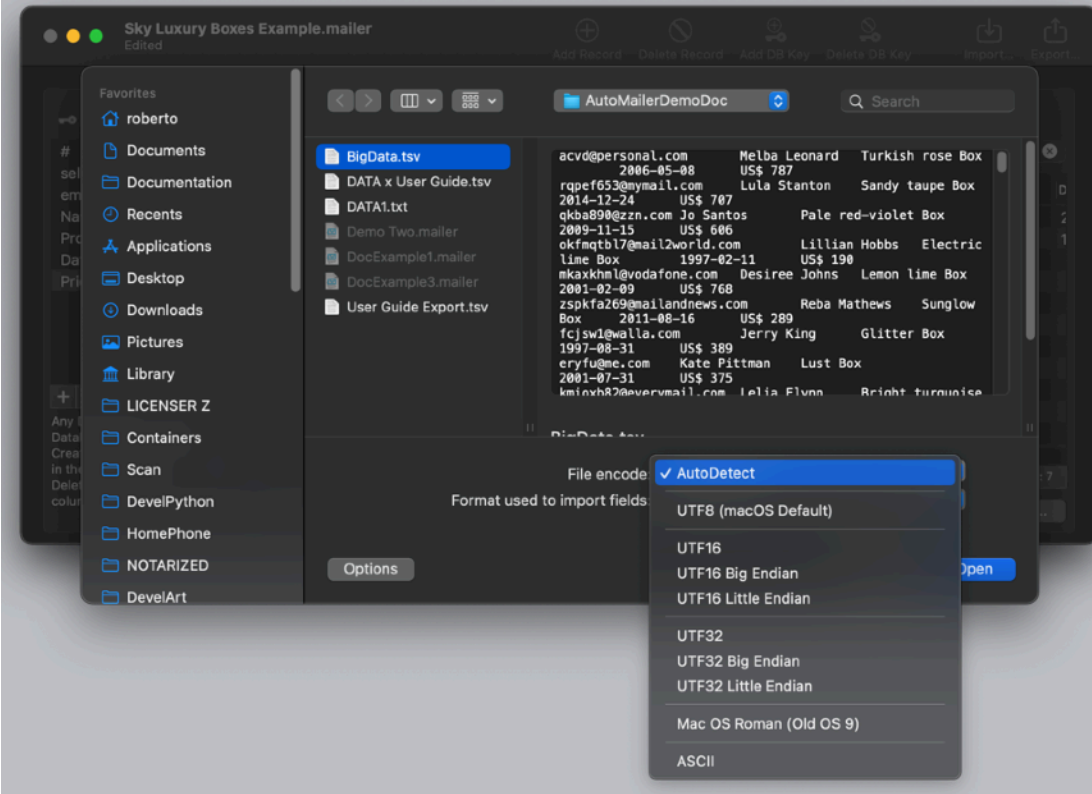

When opening the file you can select from the popup one of the two format you

know the file is using or select the AutoDetect option (the default one) to let AutoMailer detect for you the format the file is using. (In case you notice that AutoMailer has difficulties in that step provide the right format via the popup)

AutoMailer provides also an option for the encode of the file. In case AutoDetect doesn't work use the right encoding

#### *Note that when you export form many 'foreign' applications, such as Microsoft Excel applications, when you save using what they call the 'Mac OS' encode, this is NOT the native macOS format.*

#### *They call 'Mac OS' Encode the format used by Mac OS 9 in the previous 20th century.*

*The default macOS encode is the 'Unix' UTF8 encode.*

The file to import will be analyzed and a panel is presented showing the fields to import and allowing you to select under which field any column of the text file has to be imported.

The dialog analyze the importing file and present a mask selection to specify which field to import and where

In case you need additional columns inside your dataBase table to receive the importing data, you have two options:

1)

You can cancel the operation, go back and add the DB keys you need (associated columns will be added automatically, any DB Key is associated to a column in the Database), then ask again to import and select to import to fields/columns you like. 2)

Select from the popup to 'IMPORT TO NEW COLUMN'

A new column will be created for any field with this option during the import After that will be up to you in the key list to change the name of the new column to the one you like

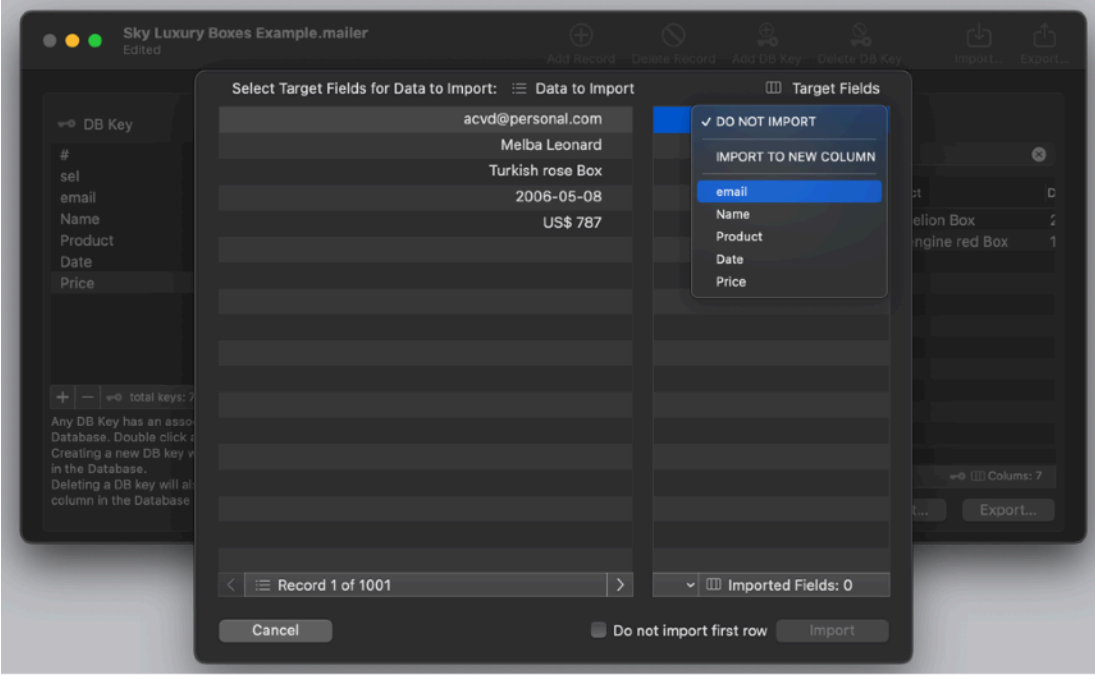

Before importing you can browse moving forward and back through the data of the text file to import to analyze it and better understand the content of any fields

When you are satisfied with the content to import and the destination fields you defined, press 'Import' The text file will be imported in the document database table.

You can change the DB key name used in any field also at later time This will allow you to use in any case meaningful names for your fields to merge inside the mail template

Remember that if you changed your fields name you need to update your email template in accordance!

At any time you can manually add and delete a record in the table selecting 'Add Record' or 'Delete Record' inside an imported database set.

## Import from Excel or other proprietary applications

To import from other applications the usual method is:

- 1. Open your file inside that application (e.g. Excel) or other
- 2. Export from inside the application to text format in CSV (comma separated values) or TSV (tab separated values) mode.
- 3. Go back to Auto Mailer and import the just obtained text file using the import commend inside AutoMailer.

Remember that when exporting from a Microsoft application, that could make you the wrong choice.

When you have to select the encode to export they give you the option 'Mac OS Encode' with is the encode used by old Macintosh in the previous millennium (Mac OS 1,2 ..6,7,8,9) Do NOT select it, even if AutoMailer will try to convert it.

The right choice you have to select when you export to macOS for modern Macintosh is always **UTF8** encode, which is the one used by default by macOS and all modern Unix systems.

# Export data from the database

To export data from the internal AutoMailer database to disk you can select the 'Export…' command from the menu or the palette or the popup at the foot of the list.

A dialog will ask to select the fields to export and after confirming it, a successive dialog will ask for the destination file and the requested format.

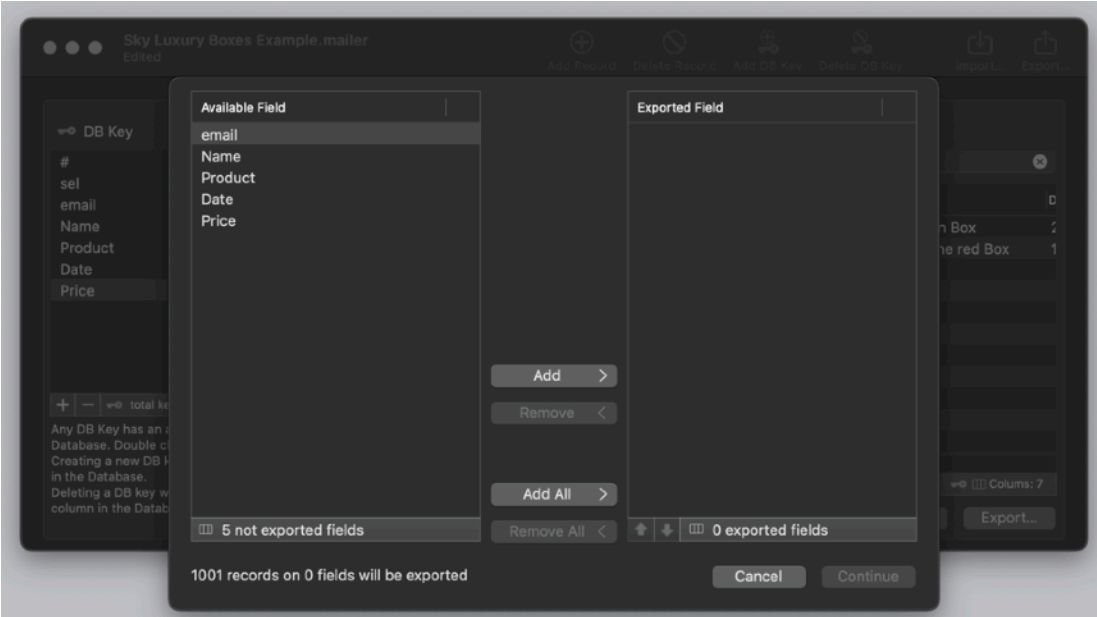

You can save in CSV (comma separated value) with quotes, CSV (comma separated value) with no quotes, TSV (tab separated value), Html table (that you can use inside an html page), Html Page (a complete html web page with the html inside that you can browse with your browser)

You can also select to use the name of the fields as the first row of the record or table.

# Except List

The except list is a list of emails that has NOT be used to send, even if they are inside the database

The rule is:

If an email is in side the except list, it will not be used to send, even if there is a record (or more) in the database with this email.

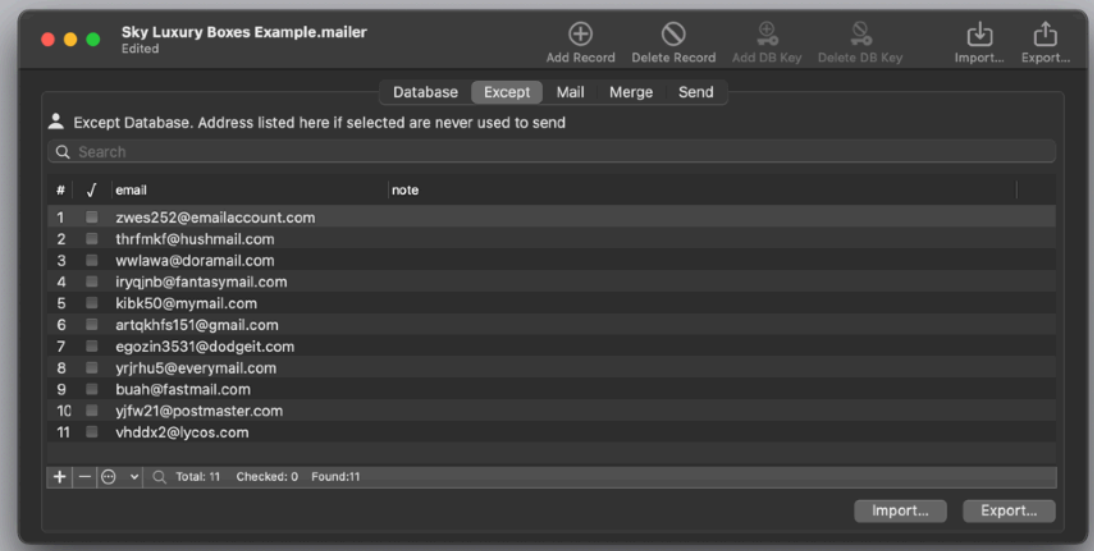

Except List can be searched and filtered as the Database.

To search something in the Except list insert the searched string in the upper search box.

Immediately the content of the table will be filtered using the search string

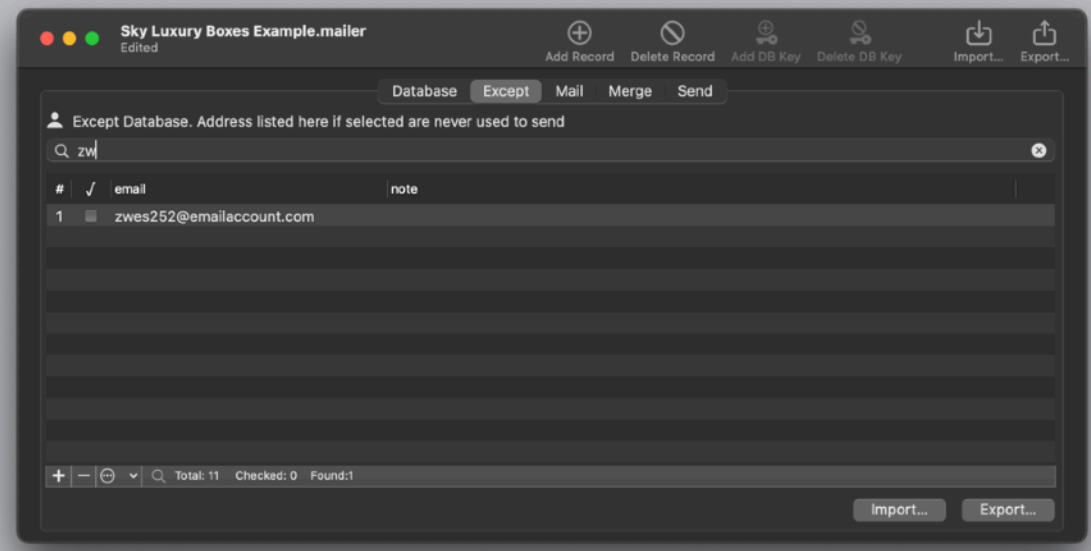

The common use for the except list is to have a list of emails of people that asked to be excluded for your list or maybe you decided to excluded from the list.

Considering the database to send is a mutable thing, with the same email that can be inserted at different time, even after you removed it, simply removing an email from the database can't work if you want to be sure that you never will send to that address (because it can be inserted again at later time via an import operation into the Database).

Having an email in the except list allows you to be safe about it: you will never send emails to that address, now and in future, regardless of the import operations you will do in future from different dataset that may contain that address.

When an email is listed in the 'Except' list, it is not inside the 'Send' list showed in the 'Send' section, even if it is inside the database. This to reflect the fact that it will not be used to send.

#### Import into the Except

You can import in the except list as in the database When in the Except section select 'Import' from the menu or from the toolbar or using the tool popup menu at the bottom of the except list. Select the file to import and the format (or use the default AutoDetect mode)

Now use the import dialog to select which field to import and where. You have just two available field destination, email and note.

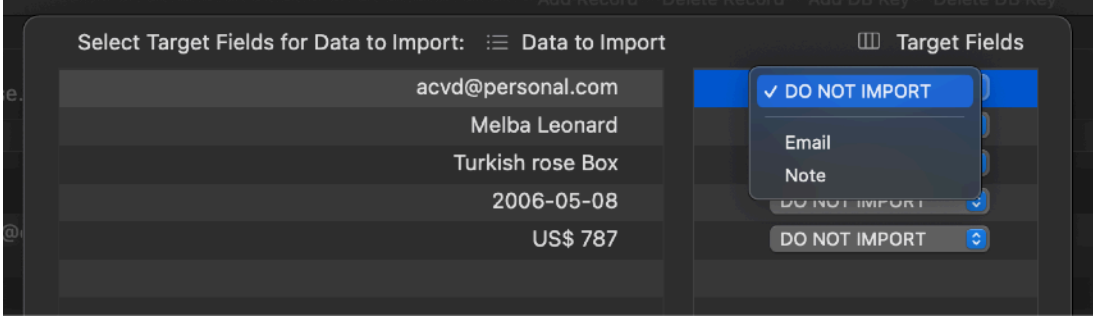

If you have only a list of emails to import, just import the emails in the email field

The 'email' field has an operative meaning. An email inside this field prevents the applications to send to that address even if it is inside the database.

The note field has not an operative meaning. It is just there to allow you to insert an optional note you may need as a memo for your own use regarding this address or why it was inserted inside the except list.

# Export from the Except

You can export from the except list to a text file. Selecting the Export command a dialog will ask to select the fields to export. Then confirm the file to create and the file type in the next dialog. You can save in TSV, CSV with quotes, CSV no quotes, HTML table and HTML page file type.

You can also use a custom format where you specify used elements. All similar to the functionality provided in the Database table

# Mail

To access the Mail area select 'Mail' from the upper tab view Here you will be able to edit and modify the mail template The mail area allows to write the email template used to generate all the emails for the user specified in the database

The application will generate one email for any row (record) in the table database using the email template you write in the 'Mail' view To write the email template you can fill the 'From' field with your email (the one you want to appear in the sent email and that the user can use too reply)

If you select here one of the emails you have as account in your Mail.app this account will be used if you are sending via Mail.app

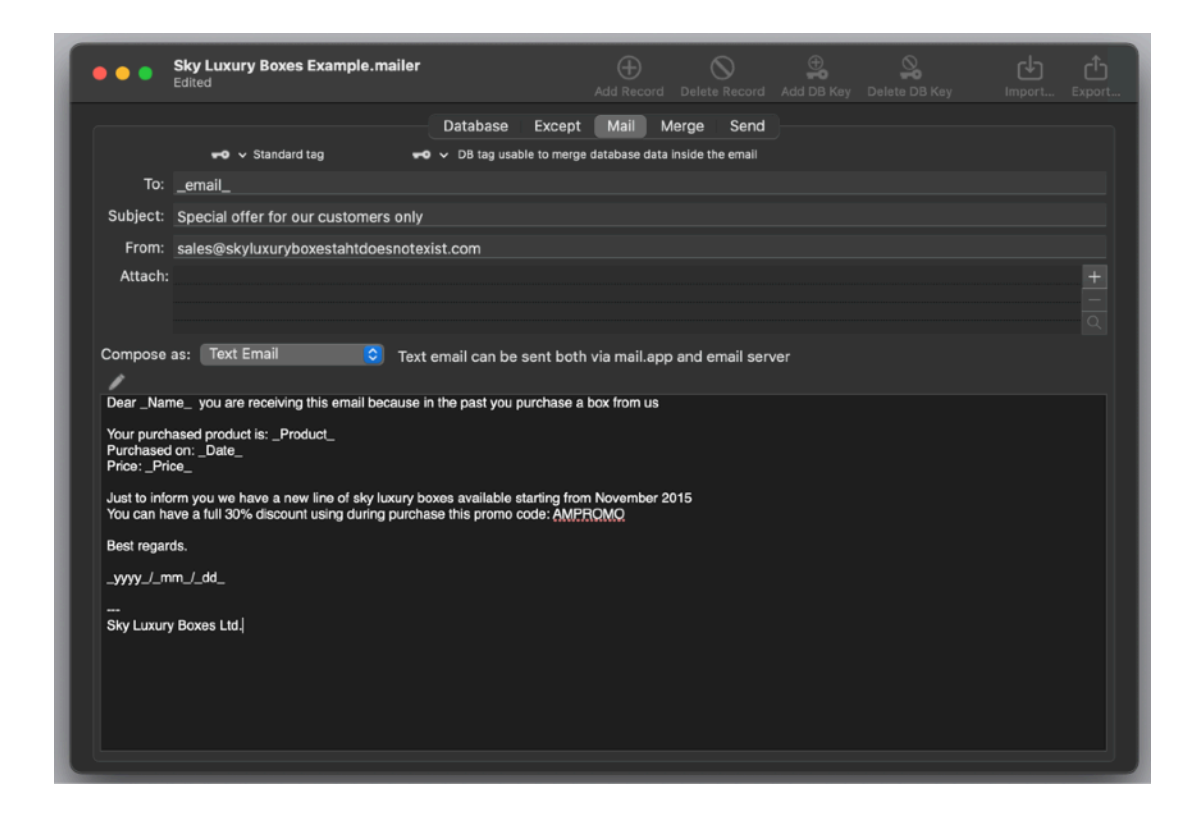

In the 'To 'field you can insert the destination for your email If you insert a true email address as example [myemail@mydomain.com](mailto:support07@pomola.com) all the emails you will send will be sent to the same email address Probably this is **not** what you want.

You need to insert the tag '\_email\_' (without quotes) that will merge what is in the 'email' column of the database for any record/row

In this way you will send the email to the email addresses you have in the document database table, one email for any email address. read below the 'Database tag' paragraph

You can put more then one address (or tag) in the email field. See below the paragraph 'Multiple emails'

In the subject you will insert the subject of your emails (you can use database tag too)

In the 'From' field you can also use tags.

In the attach area you can add a document to be attached before sending the email. Pressing the buttons on the right of the attachment area you can add and remove attachments.

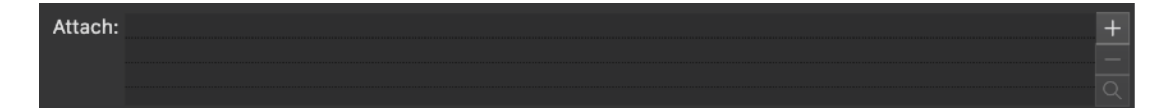

In the body of the email you can insert the body content of your email (containing also database tags).

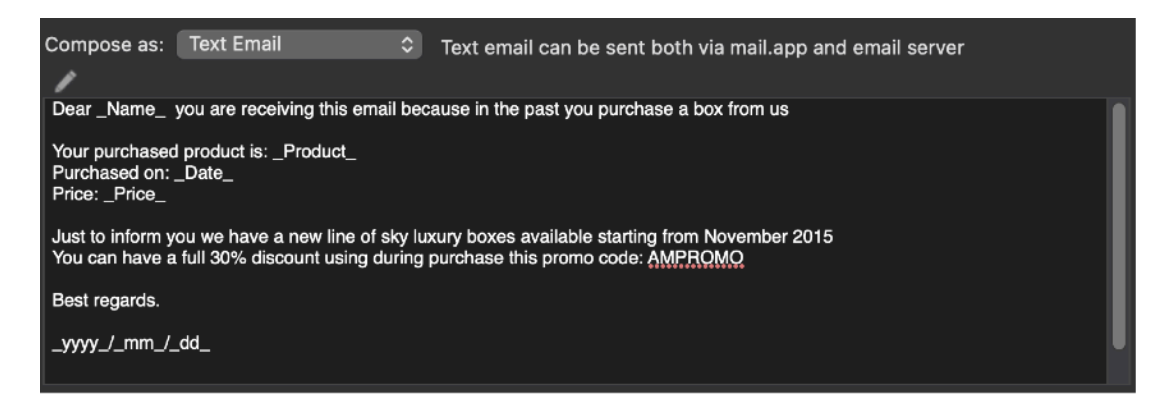

## Database tags

If you read this user guide from the start it should be clear how Database tags work.

A tag is created using 2 underscores around a field key name As example if you have a field 'product' (without quotes) the tag relative to this field will be '\_product\_' (without quotes)

AutoMailer will be able to create how many emails for how many records in the database table and in any of this email the tag '\_product\_' will be substituted with the content of the field 'product' inside the database table

This is valid for all the tags (associated to the fields in the database) inside the email template you create.

Tags can be inserted in all the fields inside the email template. Tags can not be used to specify attachments because they are specified using file bookmarks as required by the macOS sandbox with for security reason is not able to resolve file just based on their path in textual format.

When you have to insert tags inside the email you don't need to type tags manuall AutoMailer creates for you popups updated with all the tags relative to all the column in the internal database table.

#### Inserting tags

To provide a help inserting tags, AutoMailer provides in the upper part of the window, when the 'Mail' section is selected, two popups with all the tags available.

The first, standard tag, provide common tags available in any document and not tied to database values

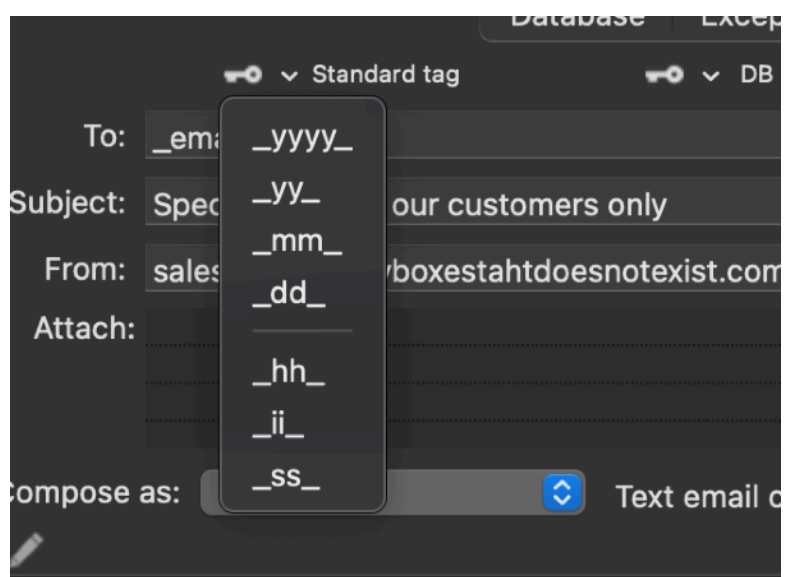

The standard tags are: \_yyyy\_ (current year long format) \_yy\_ (current year last 2 digits) \_mm\_ (month 2 digits) \_dd\_ (day 2 digits)  $-hh$  (hour) \_ii\_ (minute) \_ss\_ (second) They are not relative to any key inside the database.

The second popup provides the DB tag.

DB tags are related to the fields of the database you have created inside the document

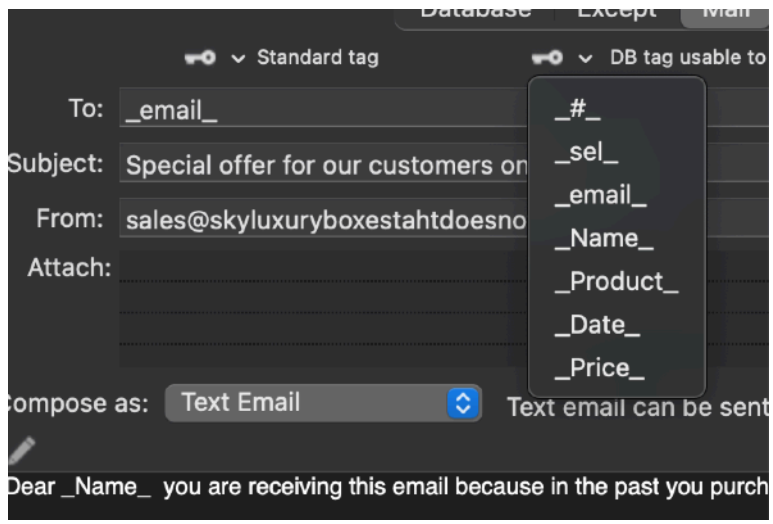

The DB tag are relative to the 3 fixed fields (non editable):  $#$  (record number>

sel (check box selected or not) \_email\_ (email address) plus the relative to all the other keys you have created

To insert them simply place the cursor in the field at the position you what to insert the key and select the key form the popup

To see how the tag will be changed with the true content use the 'Preview' section

#### Multiple emails

In the mail form, inside the 'to' field, it is possible to insert multiple emails, separated by comma.

They can be in the form of tag or true emails in text format as '[me@example.com](mailto:tome@example.com)' If you put a true email in text format, this email will receive a copy of that email for any record you send to.

That can be useful if you want to send as example to yourself a copy of any email you send to the each email recipient in the database (considering each one has a different body resulting from the merge of the mail template with the internal database.

So as example if you put in the 'to' field:

\_email\_, [me@exmple.com](mailto:tome@exmple.com)

you will obtain exactly this, two email sent for each record in the table, one to the email for each table record and n (where n is the number of record used to send) to [me@exmple.com](mailto:tome@exmple.com) (that will receive a lot of emails)

You can do also more

Suppose you have in the database not only the standard, tag accessible email, but that you have also, for any record, a secondary email, suppose under a column named and tag accessible via alternatemail

at that point if you put in the 'to' field:

\_email\_, \_alternatemail\_

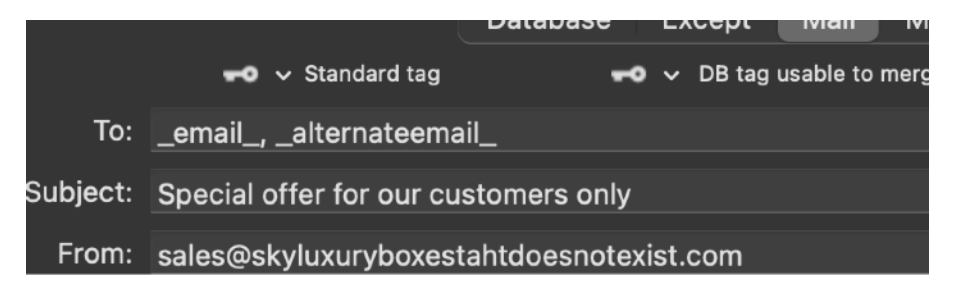

You will send for each record selected to send, two emails, one to the 'email' value (using the \_email\_ tag) and one to the 'alternatemail' value (using the \_alternatemail\_ tag) both placed inside the 'to' field and comma separated

#### Text emails and web emails

You can create 2 different kind of emails:

- Plain text emails
- Web html emails

They differ for the body format used, selectable from a popup

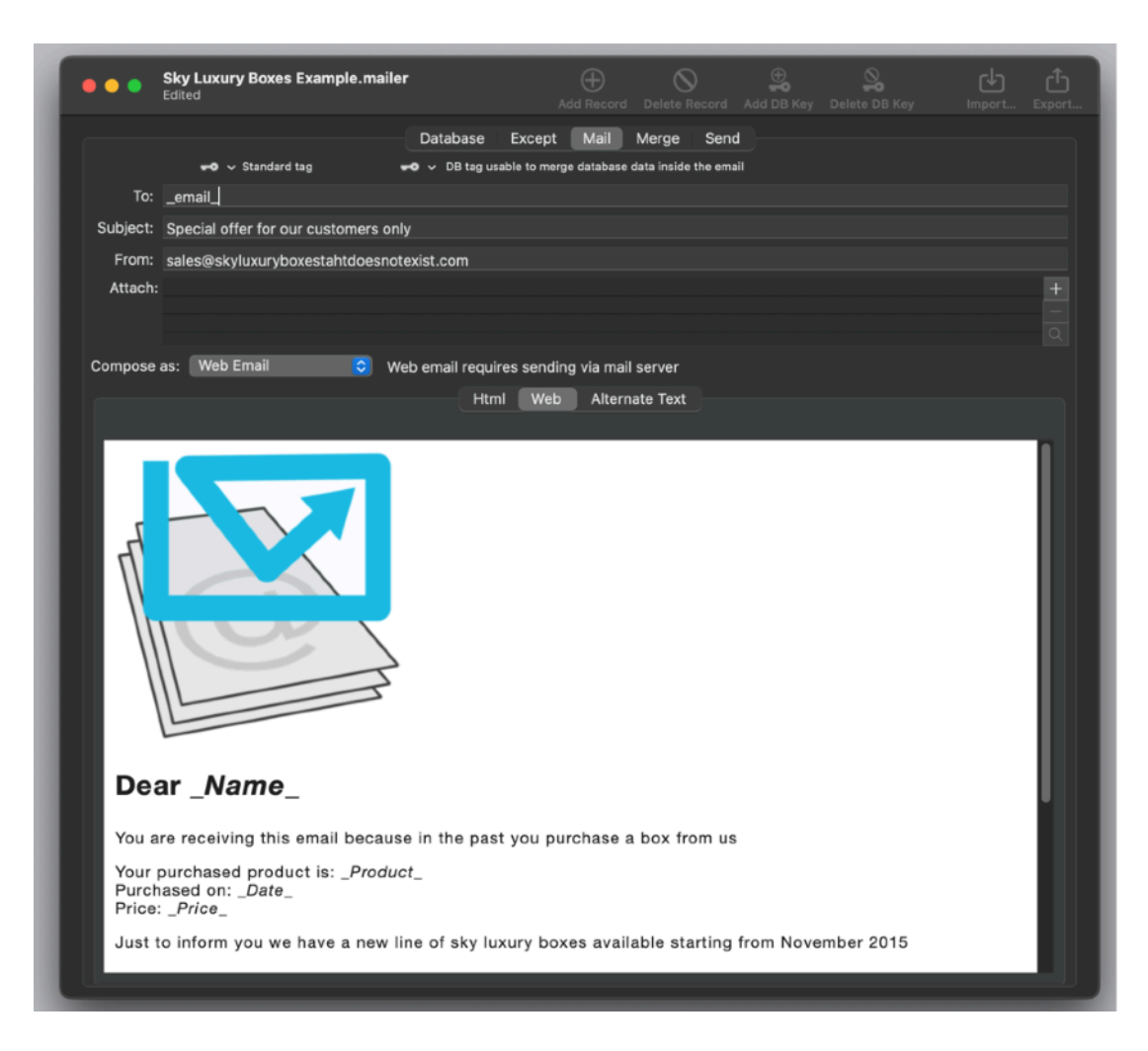

Plain text emails will allow you to enter a normal text email and send all the generated email as plain text

Web html emails will allow you to send web emails with formatted text and images (linked from an outside server) allowing your recipients to receive full web email with styles, graphics and anything you can put inside html.

Plain text emails can be prepared and sent using Mail.app or accessing directly a mail server

Html emails can be sent only sending directly via AutoMailer.

**If you have problems coding in html we suggest to have a look at our 'Easy Markdown' editor that automatically translates plain text you wrote on the left side in html on the right side of the windows Even expert coders find it useful!**

To select the type of email you like, select it from the popup menu above the body text area.

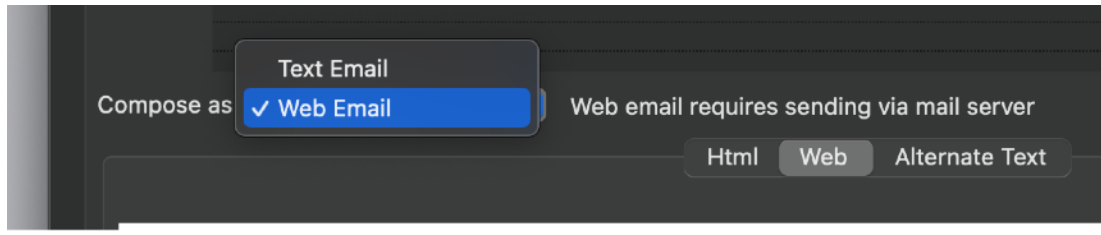

In case of text email you have to insert plain text that will be used in your email

In case of Web email you have to insert html code to compose your email. This user guide is not intended as a guide on how to write html.

If the Web Email option is selected from the popup in the Mail section, two subview are available.

The 'Html' one to insert html code and the 'View' one to preview the html code as it will appear inside the email client (one that can support web view)

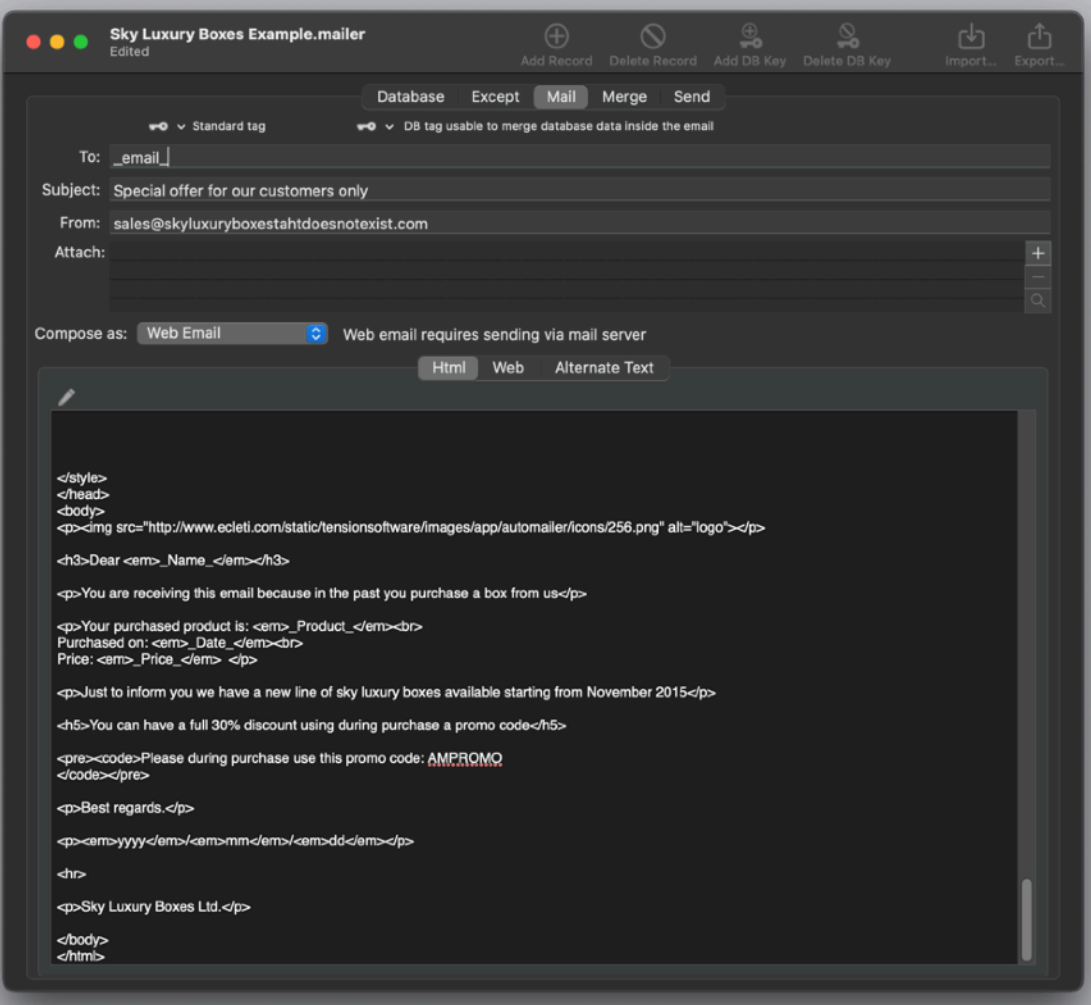

The tags, when viewing the email inside the 'View' subview are **not** substituted. This is a preview just of the html code you made and the tag are maintained here **unchanged**.

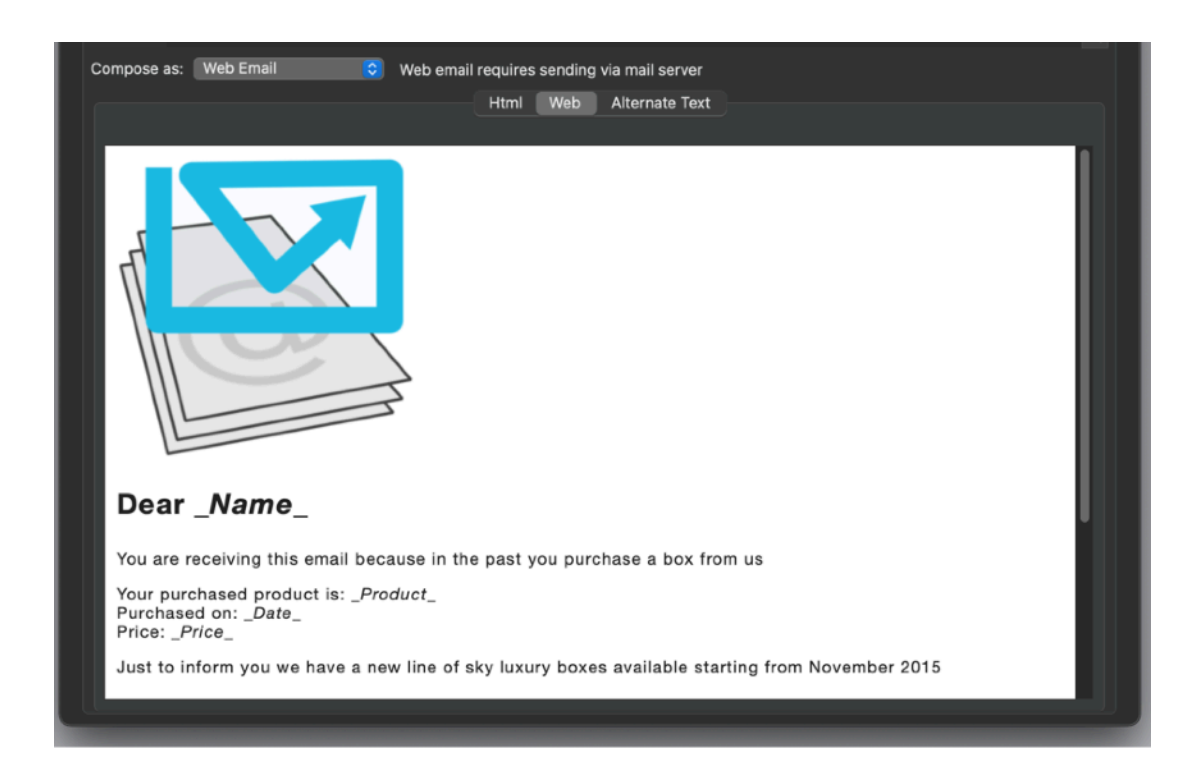

To see how the tags are substituted with the true content inside the database, use the 'Merge' tab in the upper part of the window

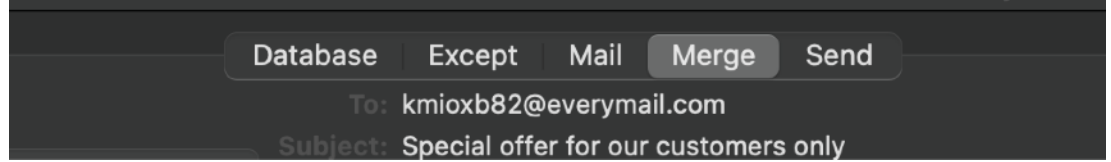

# **Attachments**

You can attach as many files as you like selecting them inside the attachment area The sandbox doesn't allow to specify an attachment using just the path It must be obtained via the standard open dialog (as the sandbox requires) and saved as scooped bookmarks to be retained over restart. You will find this kind of limitation in any sandboxed app.

It's a security feature of macOS, an application can't access files in your home without your explicit permission!

This is the reason it is not possible to use tags to specify generic path to an attachment, they won't work under the Mavericks sandbox.

To add an attachment press the '+' button near the attach area To remove it press the '-' button You can also show it in finder using the 'magnify' icon

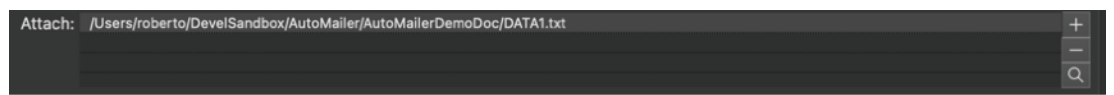

Any prepared and sent email will have these files as attachment

# Merge

When you have created an email template you can go in the Merge section to see how using this email template the data in the database are merged to create all the emails

To access the Merge view select 'Merge' from the tab view

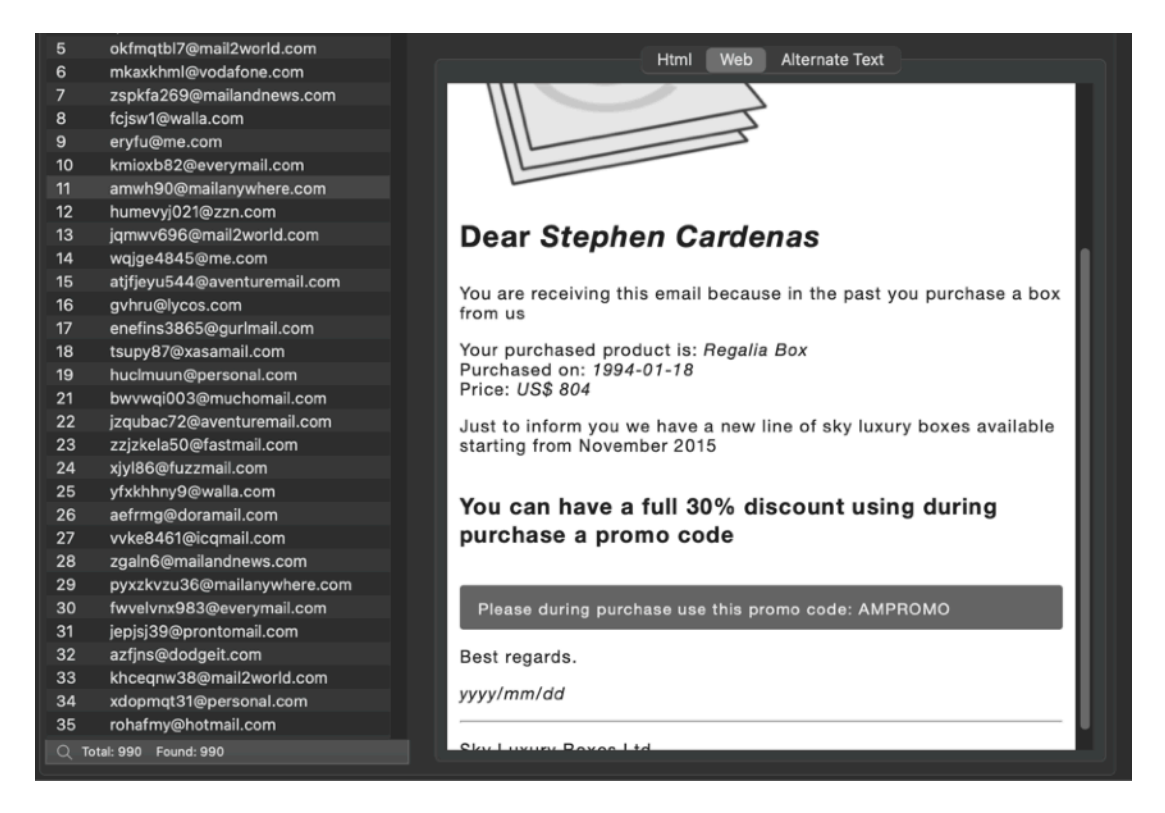

On the left you can see all the record in the database, where only the serial number and the email is shown.

Selecting it show in the merge area on the right the email you create in the 'Mail' area merged with all the data contained within the selected record, providing you accessed them using the correct keywords editing the mail in the 'Mail' area

The correct merge preview is chosen depending if you have selected Text email or Web email in the Previous Mail section

In case you have selected 'Web Mail' in the 'Mail' section

The preview area will show 3 subview

- Html
- Web preview
- Alternate Text

The html will show the html code merged using the tag embedded in the code

The Web preview will show the email merged as it will be shown in the client receiving it

The Alternate Text the text visualizedvisualised for user with web view disabled in their mail client

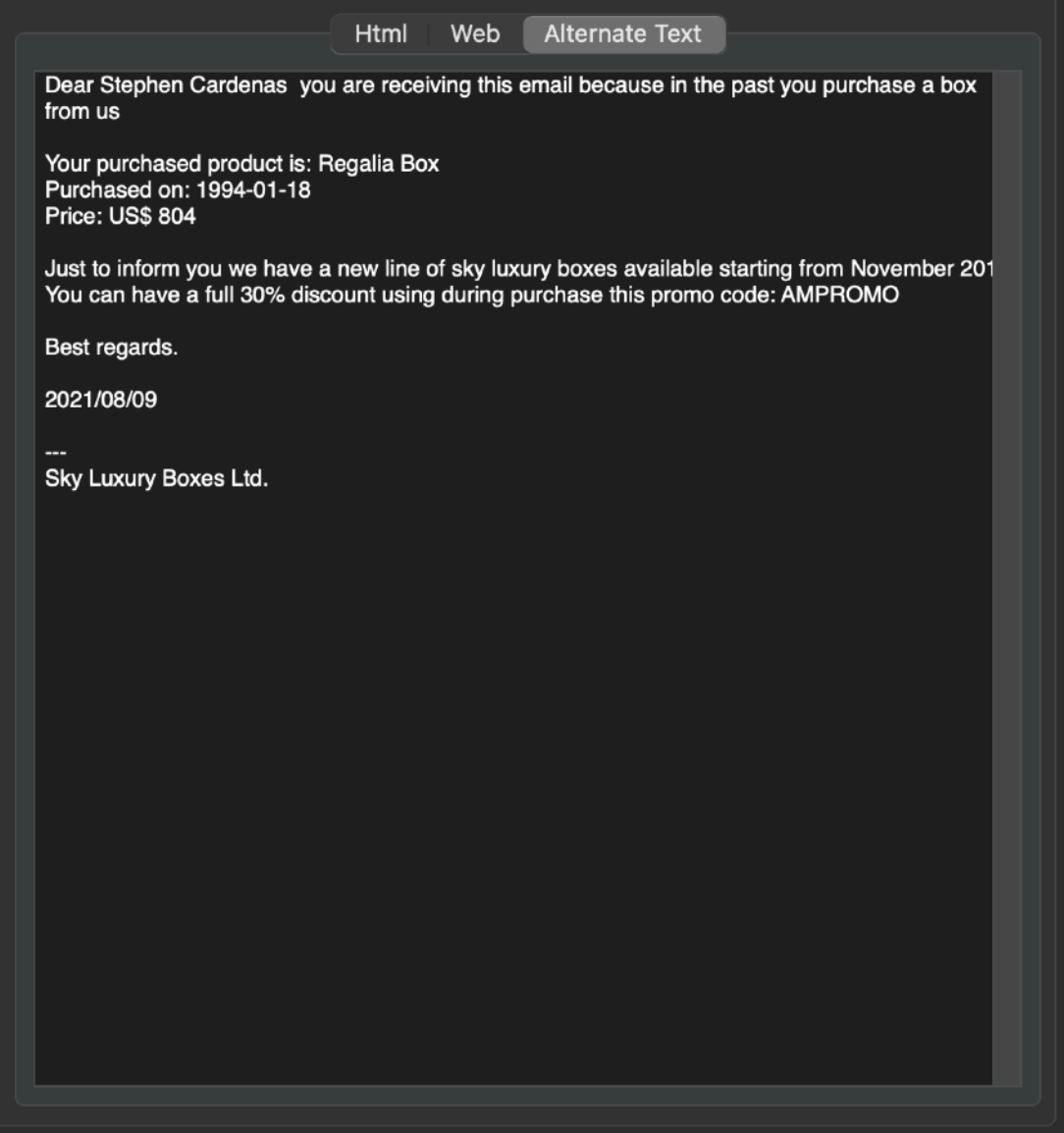

# Send Area

The Send area allows to prepare or send all the emails obtained by merging the Database with the email template

When in the send area it is possible to prepare/send the emails merged with: The selected record The checked records (using the check box) All the records

Note that:

- if you are using the Mail.app application, (automatically controlled by AutoMailer) you can prepare (auto create emails in Mail.app without sending, and in case

sending manually). It is not possible to send directly via Mail.app because the sandbox prevents this action

- if you are using the mail server, you can send directly the emails via the specified email server using AutoMailer as a direct mail client sending via your mail server

In case you select in the 'Mail' section 'Web Email' , you will see that 'Use Mail.app' is automatically disabled in the 'Send' section. Mail.app can't send html emails. To send html emails you have to use a mail server (the one you use inside Mail.app is probably right)

#### Selecting the Server to Use

In the Send Area it is possible using a popup to select which server to use to send emails

The displayed servers are the one you inserted in the preferences.

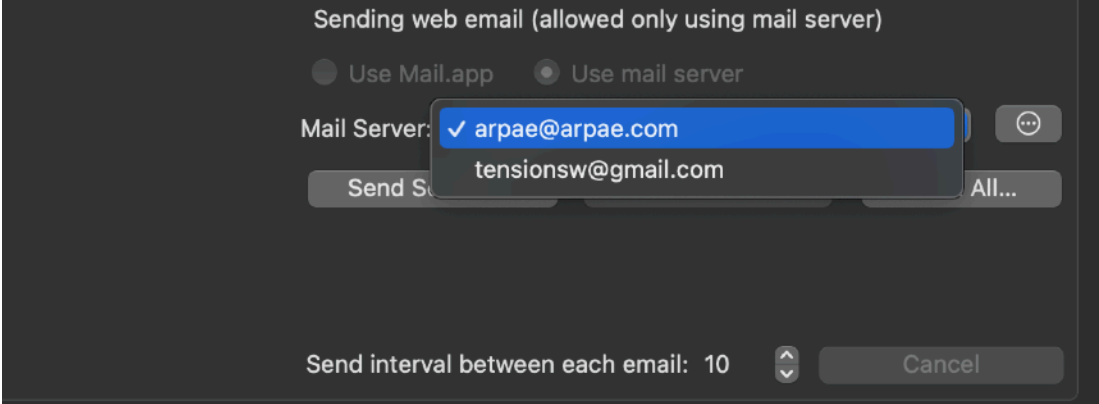

If you need to insert new servers or adjust the available one press the 'Mail Server Preferences' button right near the available servers popup:

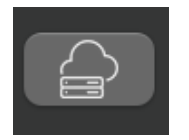

#### Sending Emails

To send the selected record , from the 'Send' area, select in the left list the record you want to merge with then press the prepare or send button, the email is created on the fly and sent if you selected 'Send'

To prepare/send the checked records, check the records you want to work with, then press 'Prepare Checked' or 'Send Checked' The operation is performed in a separate thread

To prepare/send all the records, press 'Prepare All' or 'Send All' The operation is performed in a separate thread

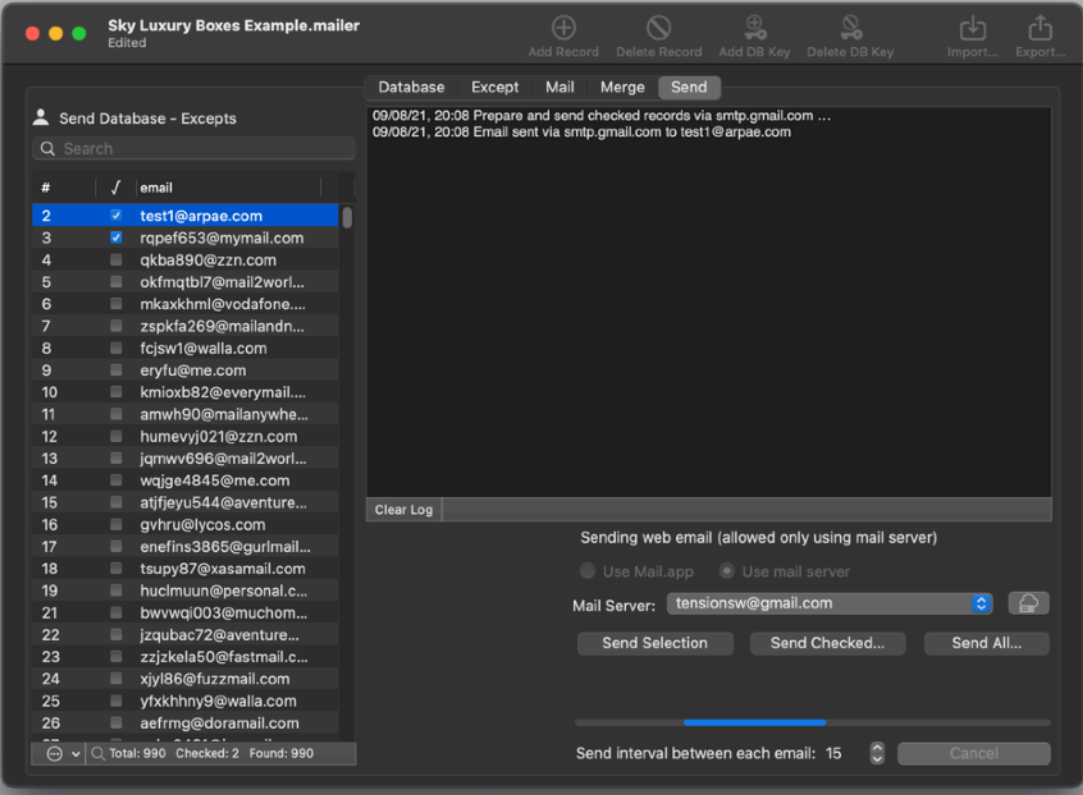

Both in the case of working with the checked or all the records, any single email is processed at a specified time interval.

You can modify this time interval at any time using the specified control An indication of the sending email number / total is visualized over the progress bar to show an indication of the job done.

The purpose of this time interval is to adapt the process to different things: The time your mail server need to receive and send the email The needs to don't send more then a specified number of email per minutes (some providers doesn't allow to send more then a limited time of emails per minute to avoid using their mail server for spam)

#### Log

Any preparation and sending of emails is recorded in the log area The content of the log are can be cleared pressing the 'Clear Log' button

#### Latest technologies

AutoMailer adopts and makes use of the latest Apple technologies available to applications using the services provided by macOS.

They are used in the standard Apple way, so nothing new to learn if you already know how to use them.

• Resume – the app will reopen at the point and state the user left it included opened documents and unsaved one

• Auto save – the app saves using the Mac macOS autosave functionality

• Versions – the user can look at previous versions of documents and restore to any earlier version (just select Revert to Saved from the menu or the down arrow at the right of the title window, it appears only if you move the cursor over)

To use the Versions you can select 'revert' from the file menu or clicking 'Browse All Versions…' form the pop arrow in the title window

• Full Screen - the user can switch at any time to full screen using the native macOS full screen mode and commands (use the upper right icon in the window to go full screen and bang the mouse in the upper part of the screen to re-obtain the menu and eventually clicking the standard icon to exit the full screen mode)

#### Dark and Light Appearance Mode

AutoCrypt is fully compatible with Light and Dark Appearance Mode available on macOS. You can switch at any time from one mode to another

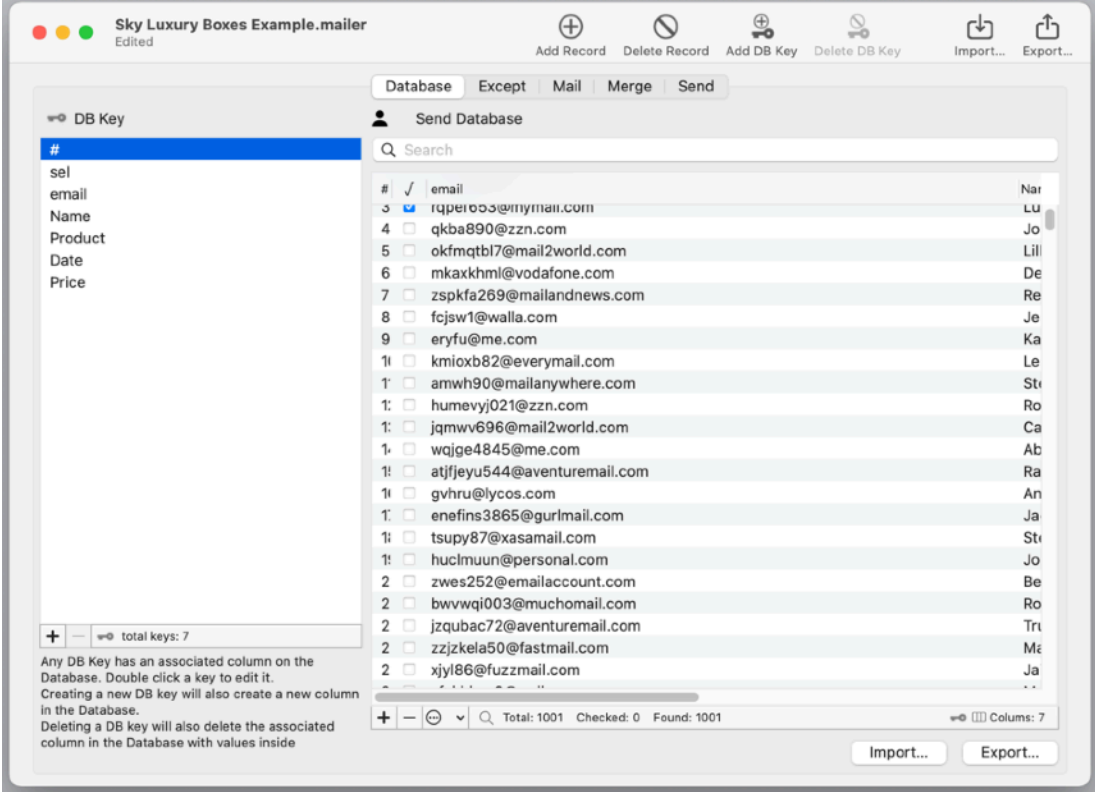

## **Preferences**

#### **General**

Specify the action to do at startup

- Standard Behavior to use auto-resume and all the latest features of macOS
- 'Open Dialog if No Resume' to have the Open dialog opened if there are no files to auto-resume
- Open Dialog Always to have the open dialog opened at startup in any case
- Open Selected Document to have the selected document opened in any case

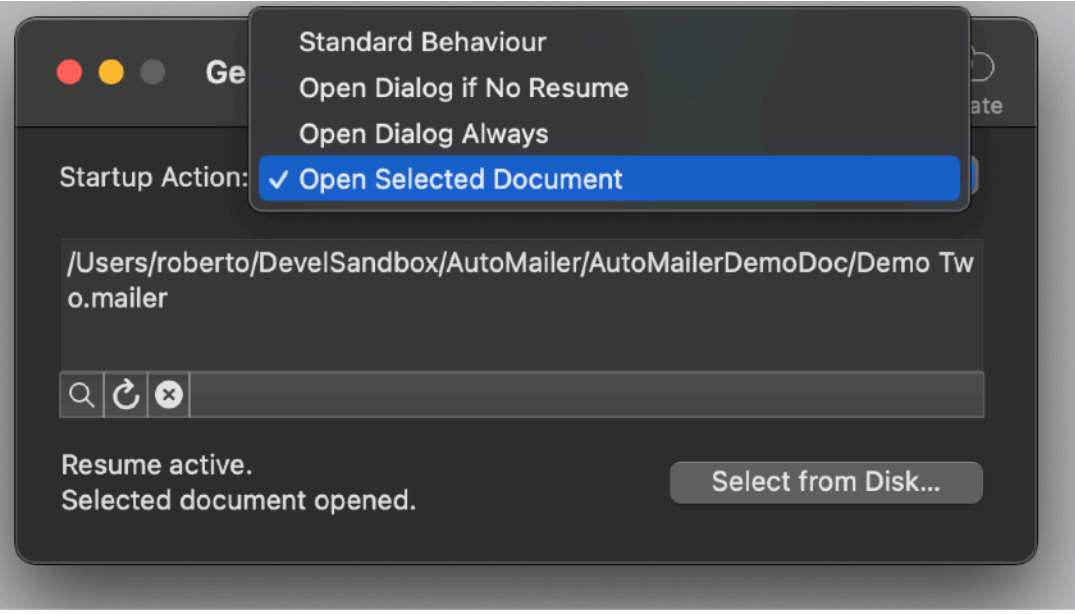

At any successive relaunch AutoMailer will execute the option selected.

- The additional 3 buttons at the foot of the edit field let you:
- Show in the finder the selected file
- Test open the selected file as it will be done at the next application launch
- Clear the selection

#### **Mail Server**

In this area you have to specify the data to access your mail server when sending using the mail server option to send

Insert the same data as in your email client you use to send emails.

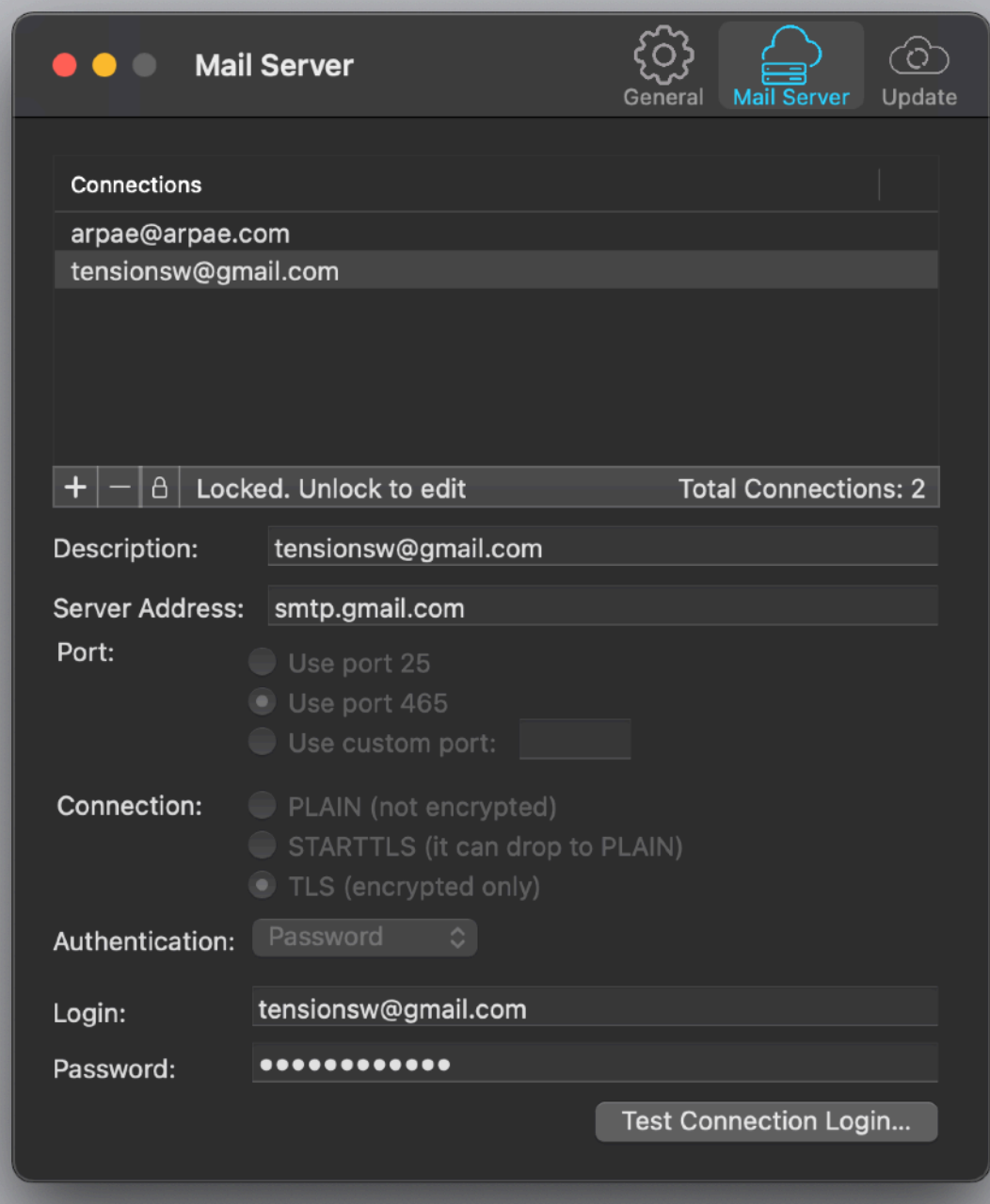

You can also use a non standard port to serve (in accordance with your server requirements)

Then you have to specify the type of connection: Plain Plain+TLS/SSL TLS/SSL

You can also use servers requiring user and password to login

#### **Testing the server**

You can test the Mail server connection to see if the connection parameters you inserted are correct and if AutoMailer can work correctly with this server.

Simply click the 'Test Connection…' button from the preferences and click the 'Test Now' button

It usually takes few seconds to test it, depending also of the server response time.

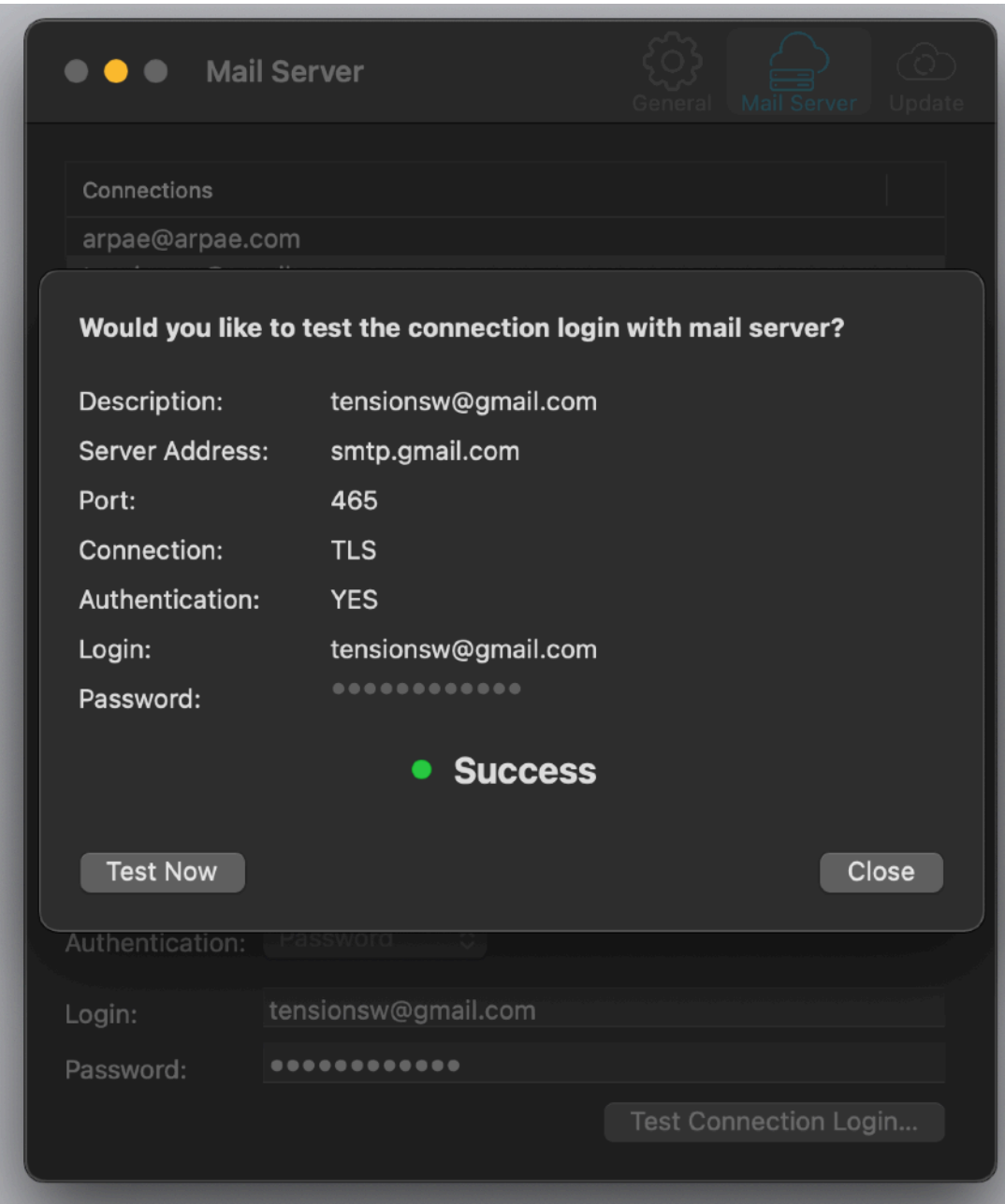

In case the server doesn't answer you can close the dialog and re-try. If you modify the settings, they will be immediately used for the successive test you may perform.

To use gmail the one in the picture above are the settings: Change our email with your in the field and insert the correct password and you are ready.

#### **TO USE GMAIL YOU NEED TO MODIFY ALSO YOUR SETTINGS INSIDE YOUR GMAIL ACCOUNT ON THE GMAIL SITE (SEE BELOW)**

You need, on the gmail web site, to allow 'less secure app'

Allow less secure apps: ON

Some non-Google apps and devices use less secure sign-in technology, which could leave your account vulnerable. You can turn off access for these apps (which we recommend) or choose to use them despite the risks.

To use AutoMailer with gmail

#### **Update**

#### **If you get it from the Apple App Store:**

Update section is not available in the App Store Release (if you purchased via the App Store, to obtain an update use the App Store Update function)

#### **If you downloaded it from our site:**

The download release of AutoMailer can inform you if an update is available. The application will check no more then once a day.

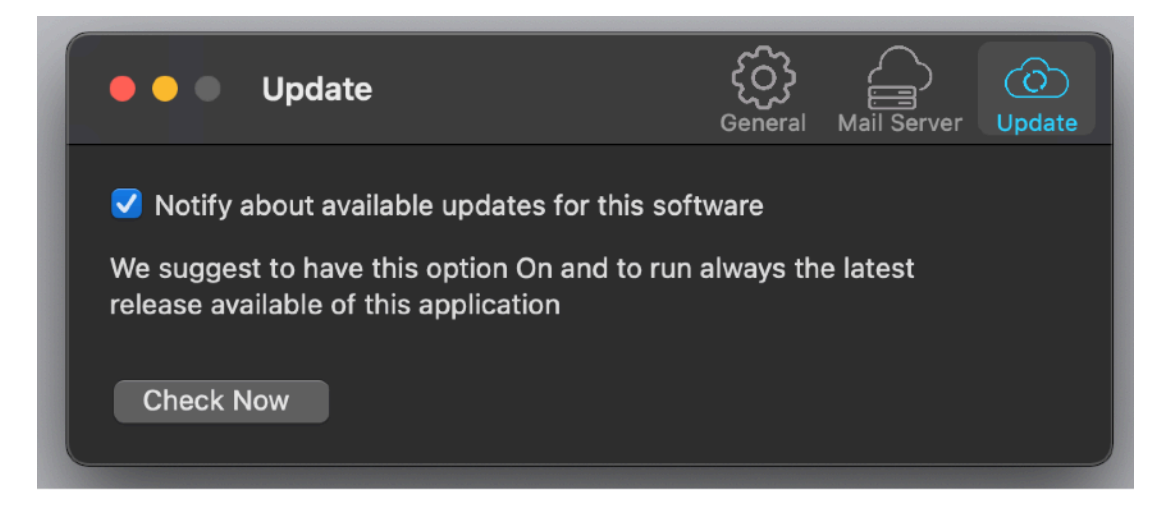

If you download the upgrade, you need to install it.

A common error is to download an upgrade and install it maintaining the old application somewhere on the hard disk.

Then using to open the documents sometime the old application and sometime the new one. This cause some problems\*. To avoid it simply install your application in the place dedicated to it, the Application folder. When you install an update on the

standard Application folder, the system will ask if you want to replace the old one with the new, answering yes will install the new one replacing the old.

\*If the application says the document you are trying to open was created with a newer version of the application, probably you have two different release of the application on your Hard Disk and you are trying to open a document with the older version after having modified the document with the new one. When you receive a similar message open the about box inside the application and see if you are running the last release. In case download it, install it and USE it!

#### **Help**

AutoMailer provides under the Help menu this User Guide in PDF format. It is enough to select the command to open it.

Under the help menu use the 'Web Site' command to access our site and download the very last version of AutoMailer and, if you like, other software for Mac we make.

## **Support**

You can also obtain support using the 'Support Email...' command. An email will be prepared using your email client with the correct address to send to. Yes, we answer to your emails.

#### AutoMailer is a commercial application

#### **If you get it from the Apple App Store:**

In case of the App Store release a license is already included with your App Store purchase and you don't need to buy a license

#### **If you downloaded it from our site:**

You can use our software for a test period of 10 days After that you are required to buy a license to be legally authorized to continue to use our software

#### Licensing AutoMailer

#### **If you get it from the Apple App Store:**

In case of the App Store release a license If you purchased the App Store release, a license is already included with your App Store purchase and you don't need to buy another license

#### **If you downloaded it from our site:**

If you are using the download version from our site, you can buy a license to use our software using the 'Buy License' command under the Help menu.

You will open in your browser our license web page on our web site

From there you can buy a license to use the application using one of the payment service we provide. It easy, fast, and secure and all most important form of payment are accepted.

We carefully selected or international reseller to be sure the buying experience for our customer will be as best as possible and without any problems.

After purchase you will receive from Tension Software a license email containing your full license code

Open the License dialog with the command 'license' under the 'AutoMailer' menu and insert your license code. The software will become fully licensed and fully enabled for future use.

Name and license code are remembered by the program and don't need to be reinserted at successive launches.

In case you move on a new Mac you need to re-insert your name and license The license is valid for a single Macintosh. You can purchase for two Mac as long as they are not used at the same time, as example a desktop and a laptop used by the same user.

#### App Store Feedback

If you like this application please put a feedback on the App Store. It is very important to us. Thank you.

## About Tension Software and Ecleti

All the software asset by Tension Software is now under Ecleti New company name but still the same owner and main developer (Roberto Panetta) So for the users nothing changes. We provide the same software and the services. All the user licenses are valid and assistance is provided as before to all our users.